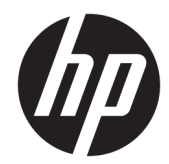

# HP nyugta hőnyomtató POS rendszerhez

Felhasználói útmutató A következő típusokat támogatja: A799-C40D-HN00 A799-C40W-HN00 A799-C80D-HN00 A799-C80W-HN00 A799-C80E-HP00

© 2008 – 2018 HP Development Company, L.P.

A Windows a Microsoft Corporation bejegyzett védjegye vagy védjegye az Egyesült Államokban és/vagy más országokban.

Az itt szereplő információk előzetes értesítés nélkül változhatnak. A HP termékeivel és szolgáltatásaival kapcsolatos kizárólagos jótállás leírása a termékekhez és szolgáltatásokhoz mellékelt kifejezett jótállási nyilatkozatokban szerepel. A jelen leírásban foglaltak nem tartalmaznak kiegészítő jótállást. A HP nem vállal felelősséget a jelen dokumentumban esetleg előforduló technikai vagy szerkesztési hibákért vagy hiányosságokért.

Hatodik kiadás: 2018. július

Első kiadás: 2008. október

Dokumentum cikkszáma: 489208-216

### **Az útmutató bemutatása**

Ez az útmutató a HP POS rendszerekhez tartozó nyugta hőnyomtatók beállítására és használatára vonatkozó információkat tartalmaz.

**A FIGYELEM!** Az ezzel a szóval jelölt információ azt jelzi, hogy az útmutatás helytelen követése sérüléshez vagy halálhoz vezethet.

**VIGYÁZAT!** Az ezzel a szóval jelölt információ azt jelzi, hogy az útmutatás helytelen követése a készülékek megrongálódáshoz vagy információvesztéshez vezethet.

**WEGJEGYZÉS:** Az ezzel a szóval jelölt információ fontos kiegészítő adatokat biztosít.

# **Tartalomjegyzék**

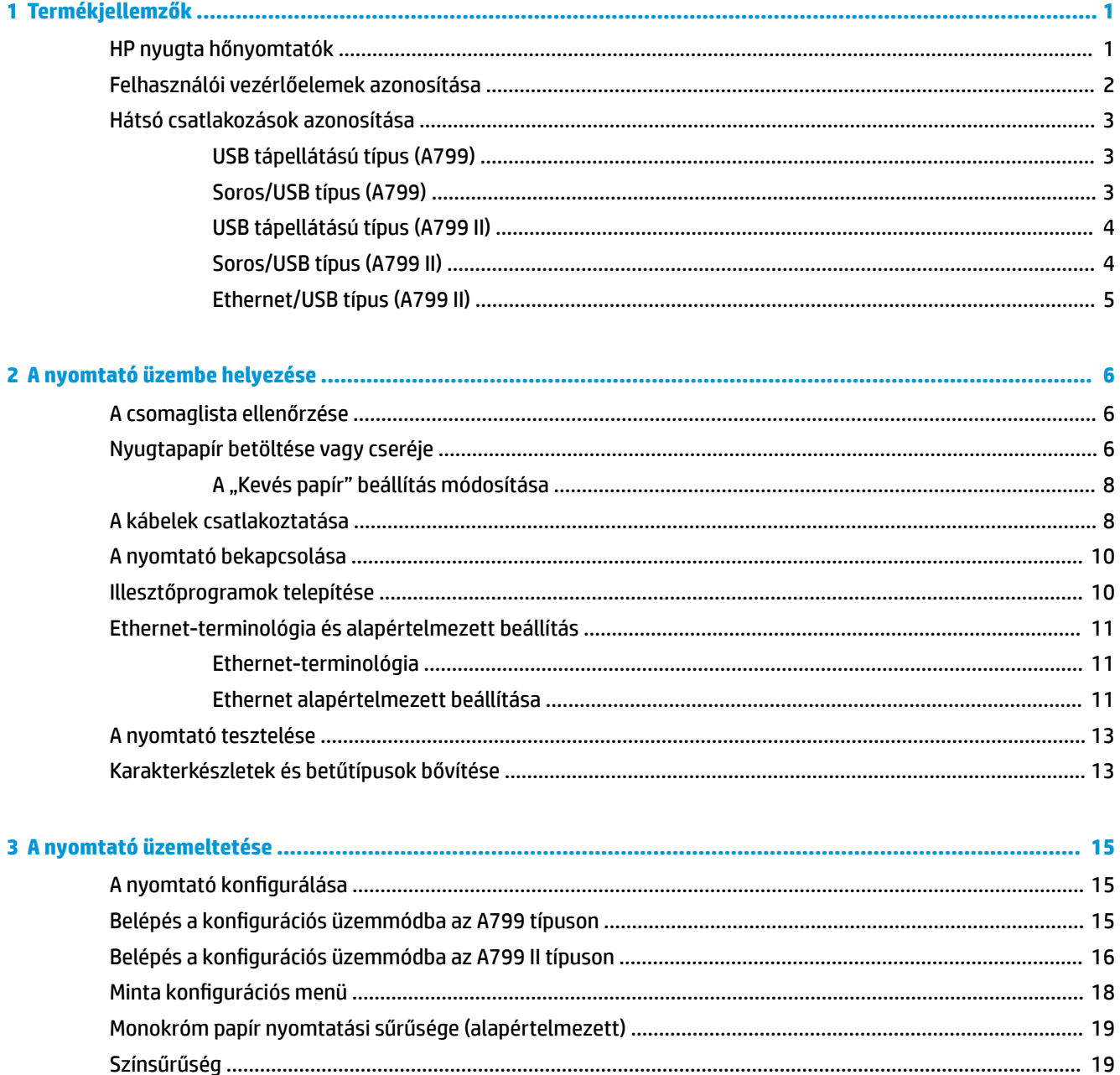

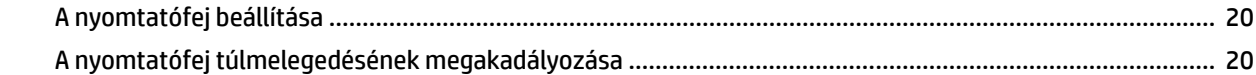

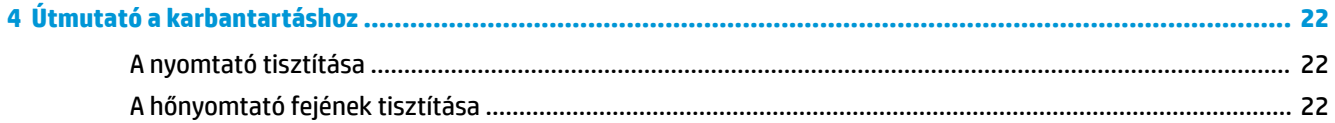

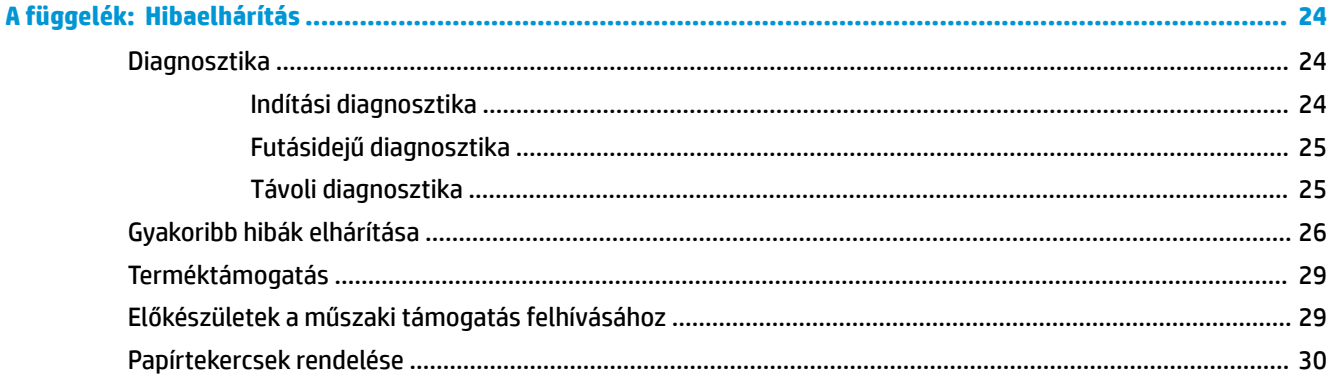

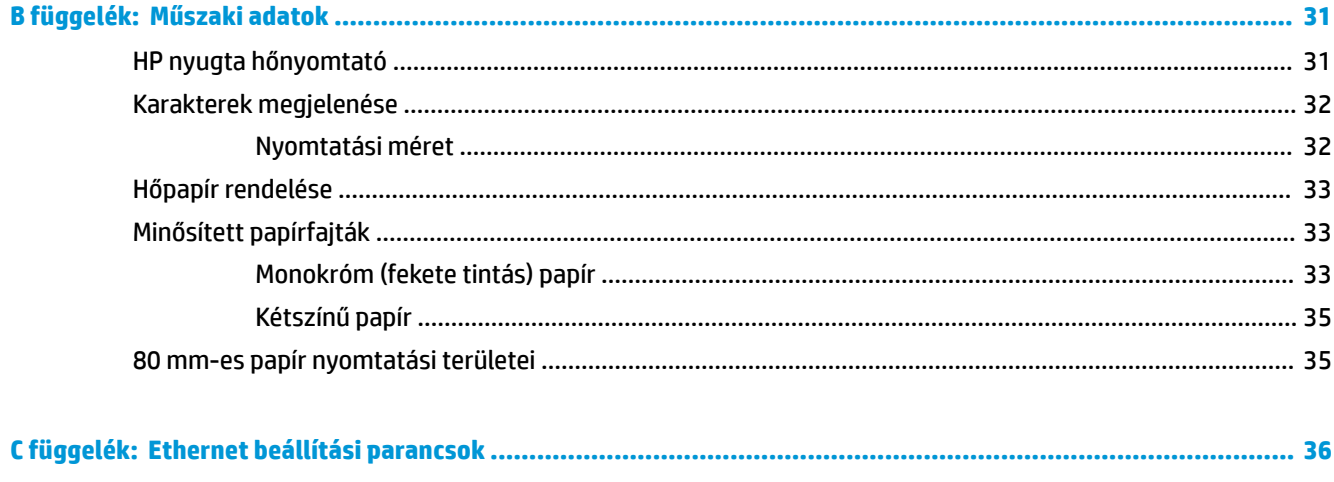

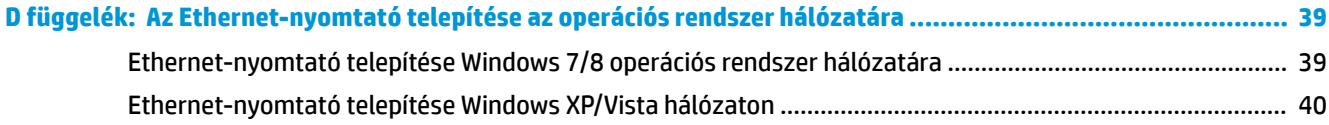

# <span id="page-6-0"></span>**1 Termékjellemzők**

### **HP nyugta hőnyomtatók**

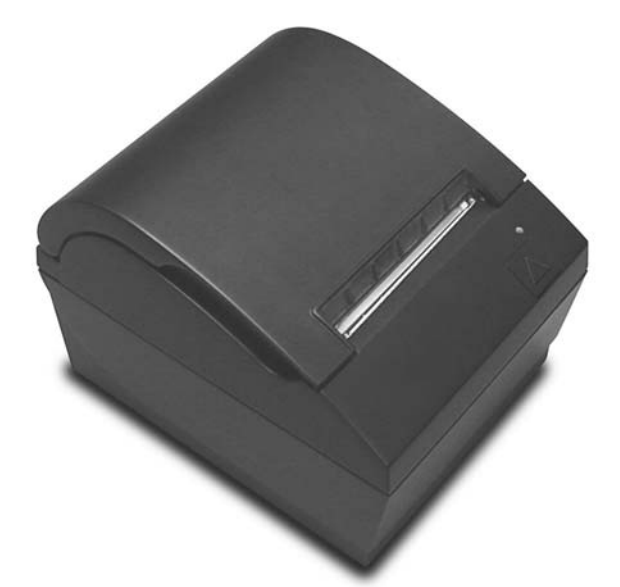

A HP nyugta hőnyomtatók célja, hogy a POS rendszer hardverével és az alkalmazott programokkal működjenek együtt. A nyomtatók funkciói többek között:

- Hőnyomtató technológia, amelyhez nem szükséges a nyomtatószalag és kazetta cseréje
- USB-tápellátásos típus mellékelt USB-tápkábellel vagy soros/USB csatolós típus külön tápkábellel
- Egyszerűen nyitható nyugtafedél és egyszerű (drop-in) papírbetöltés
- Szoftveresen generált jelzőhangok
- LED-es állapotjelző
- 8 MB Flash memória, adatmegőrző EEROM, 4K puffer
- 8 pont/mm nyomtatási felbontás akár 250 mm/másodperc (A799) vagy 350 mm/másodperc (A799 II) átviteli sebességgel
- Választható 44 (normál) vagy 56 (tömörített), illetve 64 (tömörített, csak egyes típusokon és nyelveken) oszlopos nyomtatás 80 mm széles hőpapírra
- "Kevés papír" és "kifogyott a papír" érzékelő
- <span id="page-7-0"></span>A szoftver és a termékdokumentáció itt található: <http://www.hp.com>
- A jogi és biztonsági tudnivalókat a termékhez mellékelt *Termékkel kapcsolatos tájékoztatásban* találja.

## **Felhasználói vezérlőelemek azonosítása**

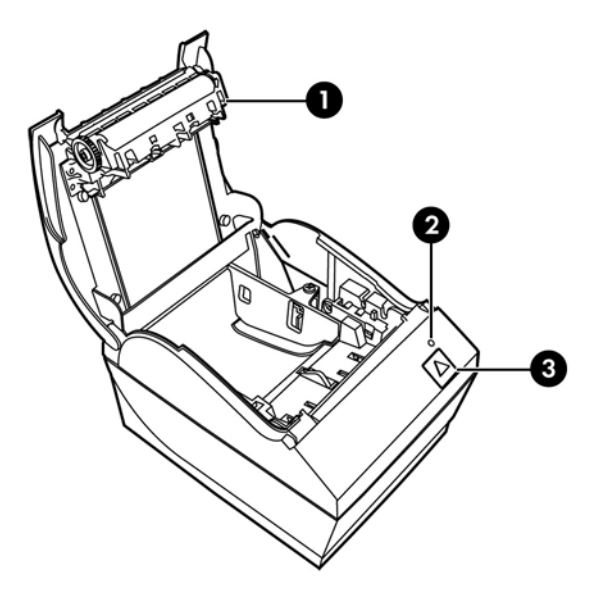

- 1 Nyugtafedél Nyitását követően a papírtekercs egyszerűen behelyezhető.
- 2 Állapotjelző LED a zöld LED a nyomtató állapotára vonatkozó alapvető információkat jelzi. Folyamatos zöld fény jelzi, ha a nyomtató be van kapcsolva és üzemszerűen működik Villogó LED jelzi, ha a nyomtatónak üzemeltetői segítségre van szüksége.
- 3 Papíradagoló gomb normál használat során a papíradagoló gomb továbbítja a papírt. Ezzel lehet elérni a konfigurációs menüt is.

**MEGJEGYZÉS:** Egyetlen hangjelzés azt jelzi, ha a nyomtató sikeresen elvégezte az indítási rutint. A hangjelzést bekapcsolás vagy újraindítás után kell hallani. Ha a nyomtató két hangjelzést ad, lehetséges, hogy probléma lépett fel. További információkat az útmutató következő részében találhat: [Hibaelhárítás,](#page-29-0) [24. oldal.](#page-29-0)

**MEGJEGYZÉS:** A képen látható típusok eltérhetnek a kiválasztott terméktől, de az utasítások ugyanazok maradnak.

# <span id="page-8-0"></span>**Hátsó csatlakozások azonosítása**

### **USB tápellátású típus (A799)**

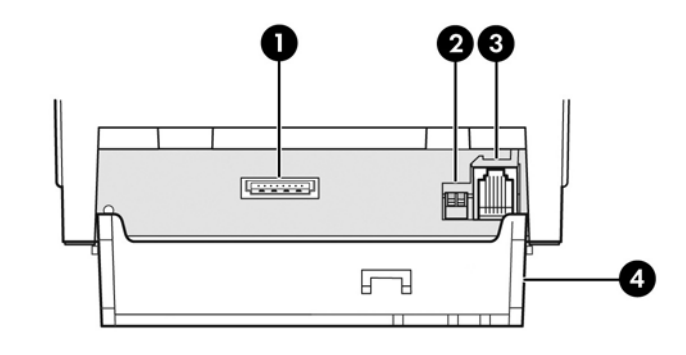

- 1 USB-tápellátás csatlakozó a nyomtatót a POS számítógéphez csatlakoztatja, és gondoskodik a tápellátásról.
- 2 Konfigurációs kapcsoló (1. DIP kapcsoló) lehetővé teszi a nyomtató konfigurációs beállításainak módosítását.
- 3 Kasszafiók csatlakozó a nyomtatót a kasszafiókhoz csatlakoztatja.
- 4 Csatlakozó fedőlap a csatlakozó fedőlapja védelmet nyújt és megakadályozza a nyomtató csatlakozóinak és kábeleinek feszülését. A fedőlapnak a nyomtatón kell maradnia, a kábeleket a 2. fejezetben leírt módon kell elrendezni.

### **Soros/USB típus (A799)**

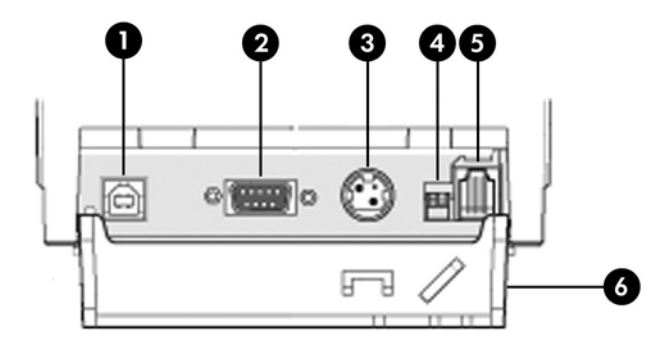

- 1 USB csatlakozó a nyomtatót a POS számítógéphez csatlakoztatja.
- 2 Soros csatlakozó a nyomtatót a POS számítógéphez csatlakoztatja.
- 3 Tápellátás csatlakozó a nyomtatót a POS számítógéphez csatlakoztatja, innen nyeri a tápforrást.
- 4 Konfigurációs kapcsoló (1. DIP kapcsoló) lehetővé teszi a nyomtató konfigurációs beállításainak módosítását.
- 5 . Kasszafiók csatlakozó a nyomtatót a kasszafiókhoz csatlakoztatja.
- 6 Csatlakozó fedőlap a csatlakozó fedőlapja védelmet nyújt és megakadályozza a nyomtató csatlakozóinak és kábeleinek feszülését. A fedőlapnak a nyomtatón kell maradnia, a kábeleket a 2. fejezetben leírt módon kell elrendezni.

### <span id="page-9-0"></span>**USB tápellátású típus (A799 II)**

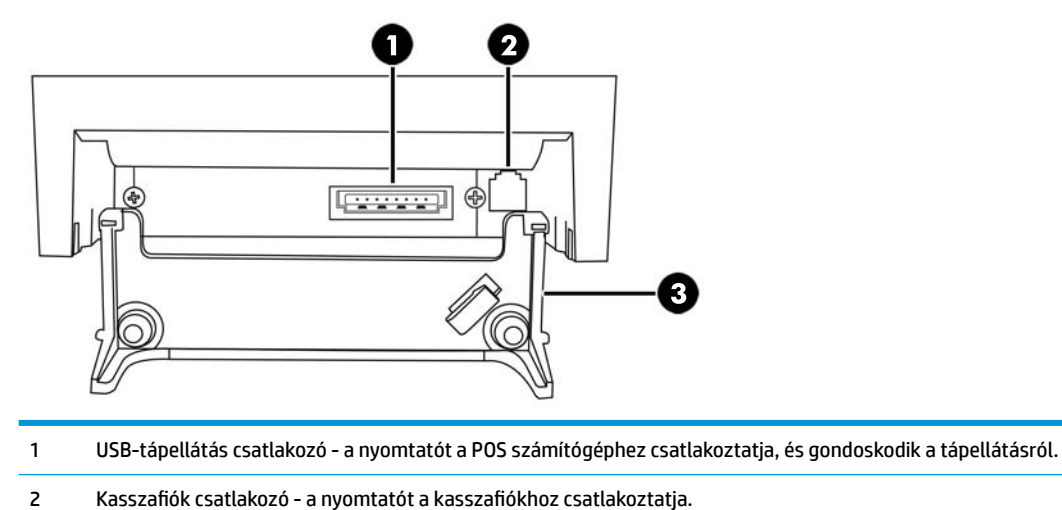

- Csatlakozó fedőlap a csatlakozó fedőlapja védelmet nyújt és megakadályozza a nyomtató csatlakozóinak és
- kábeleinek feszülését. A fedőlapnak a nyomtatón kell maradnia, a kábeleket a 2. fejezetben leírt módon kell elrendezni.

### **Soros/USB típus (A799 II)**

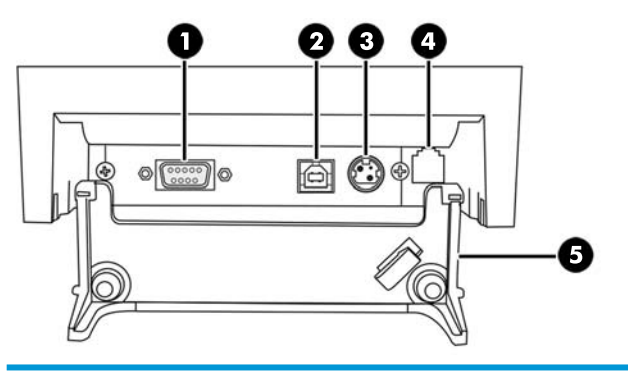

- Soros csatlakozó a nyomtatót a POS számítógéphez csatlakoztatja.
- USB csatlakozó a nyomtatót a POS számítógéphez csatlakoztatja.
- Tápellátás csatlakozó a nyomtatót a POS számítógéphez csatlakoztatja, innen nyeri a tápforrást.
- 4 Kasszafiók csatlakozó a nyomtatót a kasszafiókhoz csatlakoztatja.
- Csatlakozó fedőlap a csatlakozó fedőlapja védelmet nyújt és megakadályozza a nyomtató csatlakozóinak és kábeleinek feszülését. A fedőlapnak a nyomtatón kell maradnia, a kábeleket a 2. fejezetben leírt módon kell elrendezni.

### <span id="page-10-0"></span>**Ethernet/USB típus (A799 II)**

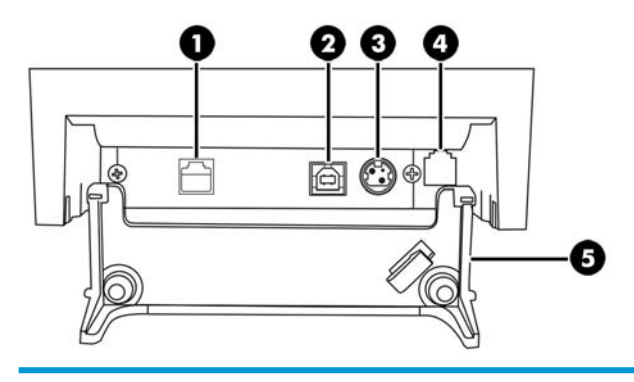

- 1 Ethernet csatlakozó a nyomtatót a LAN-hoz csatlakoztatja.
- 2 USB csatlakozó a nyomtatót a POS számítógéphez csatlakoztatja.
- 3 Tápellátás csatlakozó a nyomtatót a POS számítógéphez csatlakoztatja, innen nyeri a tápforrást.
- 4 Kasszafiók csatlakozó a nyomtatót a kasszafiókhoz csatlakoztatja.
- 5 Csatlakozó fedőlap a csatlakozó fedőlapja védelmet nyújt és megakadályozza a nyomtató csatlakozóinak és kábeleinek feszülését. A fedőlapnak a nyomtatón kell maradnia, a kábeleket a 2. fejezetben leírt módon kell elrendezni.

# <span id="page-11-0"></span>**2 A nyomtató üzembe helyezése**

## **A csomaglista ellenőrzése**

A csomagolóanyagokat őrizze meg arra az esetre, ha a nyomtatót szállítás vagy tárolás céljából újra kell csomagolnia. Telepítést megelőzően ellenőrizze, hogy az alábbi listában található elemeket leszállították-e.

- **Nyomtató**
- Kezdő nyugtatekercs
- Teszt nyomtatás
- Soros típus
	- USB kábel
	- Soros kábel
	- Tápegység és a kábel
- **Ethernet típus** 
	- USB kábel
	- Ethernet-kábel
	- Tápegység és a kábel
- PUSB típus
	- USB tápkábel

## **Nyugtapapír betöltése vagy cseréje**

A nyugtanyomtató beállítása előtt ügyeljen arra, hogy a nyomtató, POS számítógép és egyéb csatlakoztatott eszközök tápellátása ki legyen kapcsolva.

**VIGYÁZAT!** A HP nyomtatókhoz minősített papírtekercseket kell használnia. A minősített papírok listáját itt találja: [Műszaki adatok,](#page-36-0) 31. oldal. Ha nem minősített papírt használ, az a garancia elvesztéséhez vezethet.

Ugyanazzal az eljárással fogja kicserélni a nyugtapapírt, mint ahogyan a telepítéskor betöltötte. Az alábbi utasításokban feltüntettük az apró különbségeket.

**1.** A nyugtafedél kinyitásához nyomja meg a fedél két oldalát (1), amíg ki nem ugrik.

**2. Betöltés:** Vegye ki a teszt nyomtatást (2) és a kezdő hőpapír-tekercset (3). Csúsztassa le a tartókat a tekercsről (4).

**Csere:** Távolítsa el a használt papírtekercset.

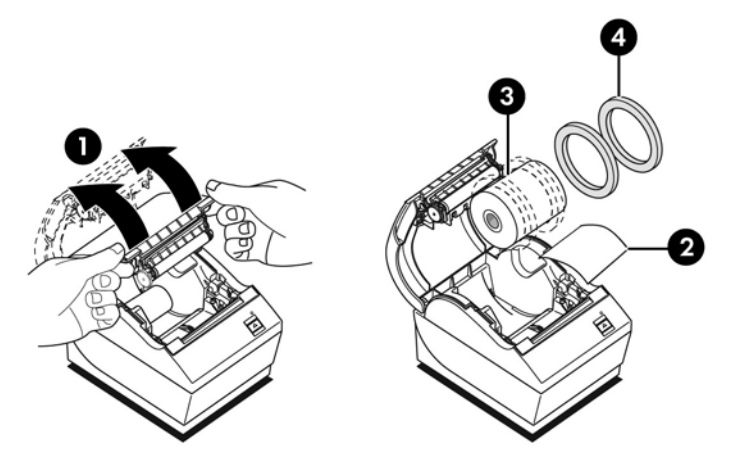

- **3.** Húzza le az új papírtekercs sima végét, győződjön meg róla, hogy a ragasztószalagot teljesen eltávolította.
- **4.** Helyezze a nyugtapapírt a papírtartóba oly módon, hogy **az aljáról tekeredjen le** (5). Néhány centiméter papírt engedjen kilógni a nyomtatóból.
- **5.** Miközben a papírt a helyén tartja, zárja le a nyugtafedelet (6). A papír megfelelő betöltését úgy próbálhatja ki, ha a papírt a papíradagoló gombbal továbbítja.
- **MEGJEGYZÉS:** Ha a papír elakad, ellenőrizze a tekercs megfelelő behelyezését. A papír megfelelő elrendezését a fejezet előző ábráján találja.
- **6.** Tépje le a felesleges papírt a fedél élénél (7).

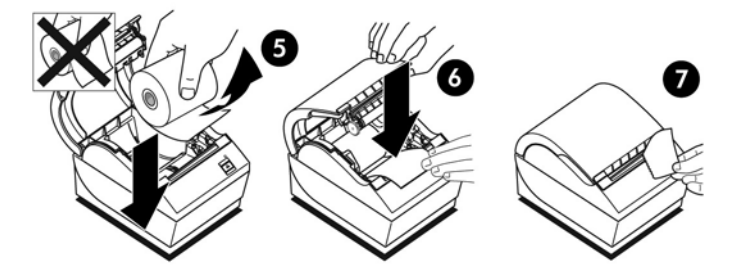

### <span id="page-13-0"></span>**A "Kevés papír" beállítás módosítása**

Kb. 5-20 láb/1,5-6,1 méter papír kell, hogy legyen a tekercsen, amikor a nyomtató "kevés papír" jelzést ad. Ha túl sok papír maradt rajta, a konfigurációs menüben lehetőség vagy a beállítás módosítására. További információk a konfigurációs menübe történő belépésről: [A nyomtató üzemeltetése,](#page-20-0) 15. oldal. A konfigurációs menüben lépjen be a **Hardware Options** (Hardveres lehetőségek) részbe és módosítsa a "paper low extension" (kevés papír kiegészítés) beállítást. A kiválasztott beállítás csökkenteni fogja a "kevés papír" jelzéskor fennmaradó papírhosszt.

# **A kábelek csatlakoztatása**

- **MEGJEGYZÉS:** Helyezze a nyomtatót vízszintes felületre oly módon, amely hozzáférést tesz lehetővé a kábelekhez, helyet hagy a burkolat megnyitására, és távol esik a közlekedő útvonalaktól, így elkerülhető, hogy véletlenül meglökjék vagy kárt okozzanak benne.
- **VIGYÁZAT!** Mielőtt a POS számítógépet bekapcsolná, csatlakoztassa a kábeleket a nyomtatóhoz. A POS számítógépet mindig ki kell kapcsolni, mielőtt a kommunikációs kábelt csatlakoztatná.
	- **1.** Kapcsolja ki a POS számítógépet.
	- **2.** Nyissa ki a nyomtató hátulján a csatlakozó fedőlapot és keresse meg a csatlakozókat.
	- **3.** USB-tápellátás csatlakozóval ellátott nyomtatók:
		- **a.** Csatlakoztassa az USB tápkábel nyomtató oldali végét a nyomtató USB-tápkábel csatlakozójához (1). Csatlakoztassa az USB-tápkábel másik végét POS számítógép 24 V tápfeszültségű USBcsatlakozójához.
		- **b.** Vezesse át az USB-tápkábelt a nyomtatótól a csatlakozó fedőlapon található feszítés mentesítő fülön keresztül.

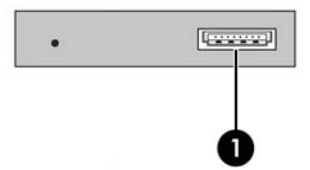

Soros, USB, és tápkábel csatlakozással ellátott nyomtatók:

- **a.** Csatlakoztassa az USB-kábel nyomtató oldali végét a nyomtató USB-csatlakozójához (1), vagy a soros kábelt a nyomtató soros csatlakozójához (2). Csatlakoztassa a kábel másik végét a POS számítógép megfelelő csatlakozójához.
- **MEGJEGYZÉS:** A POS számítógép adatillesztőjeként akár az USB-kábelt, akár a soros kábelt használhatja. Ne használja mindkettőt.

Ha a soros csatolót használja, csatlakoztassa a 9 lábas anya/9 lábas anya nullmodem soros kábelt a nyomtató és a POS számítógép között.

Előfordulhat, hogy a régebbi típusú soros nyomtatókhoz nem tartozik kábel.

**b.** Csatlakoztassa a tápkábel nyomtató oldali végét a nyomtató tápkábel csatlakozójához (3). Csatlakoztassa a tápkábel másik végét POS számítógép 24 V tápfeszültségű USB-csatlakozójához.

- **c.** Vezesse át a tápkábelt és az USB kábelt vagy soros kábelt a nyomtatótól a csatlakozó fedőlapon található feszítés mentesítő fülön keresztül.
	- A799 USB, soros és tápcsatlakozók:

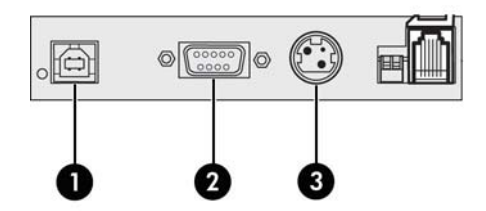

● A799 II USB, soros, és tápcsatlakozók:

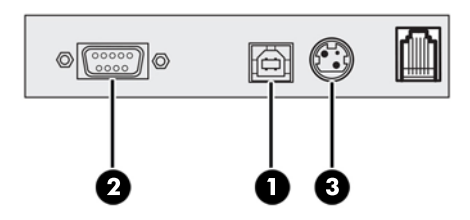

Ethernet, USB, és tápkábel csatlakozással ellátott nyomtatók:

- **a.** Csatlakoztassa a LAN-aljzat Ethernet-kábelét a nyomtató az Ethernet-csatlakozójához (1). Csatlakoztassa az USB-kábel nyomtató oldali végét a nyomtató USB-csatlakozójához (2), és a kábel másik végét pedig csatlakoztassa a POS számítógép megfelelő csatlakozójához.
- **MEGJEGYZÉS:** A POS számítógép adatillesztőjeként akár az Ethernet-kábelt, akár az USB-kábelt használhatja. Ha a nyomtatóhoz Ethernet- és USB-kábel is csatlakozik, a kommunikáció alapértelmezés szerint az Ethernet-kábelen keresztül zajlik az USB néhány percig tartó inaktivitását követően.
- **b.** Csatlakoztassa a DIN-csatlakozós kábelt a nyomtató tápcsatlakozójához (3). Csatlakoztassa a váltóáramú tápkábel másik végét a tápegységhez. Csatlakoztassa a váltóáramú tápkábelt egy elektromos aljzathoz.
- **c.** Vezesse át a tápkábelt, az Ethernet-kábelt és az USB-kábelt a nyomtatótól a csatlakozó fedőlapon található feszítésmentesítő fülön keresztül.

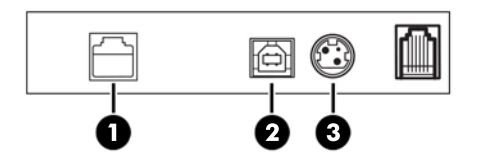

4. Csatlakoztassa a kasszafiók kábelt a nyomtató kasszafiók csatlakozójához (RJ12), a kábel másik végét (RJ45) pedig a kasszafiókon elhelyezett csatlakozóhoz.

**MEGJEGYZÉS:** A nyomtató nem tartalmazza a kasszafiók kábelét.

<span id="page-15-0"></span>**5.** Vezesse a kasszafiók kábelét felfelé a feszítés mentesítő csipeszen keresztül a csatlakozó felett és a csatlakozó fedőlap nyílásán keresztül zárt állapotban.

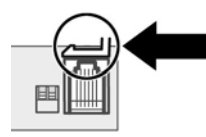

**6.** Zárja be a nyomtató hátulján a csatlakozó fedőlapot, közben gondoskodjon róla, hogy minden kábel az egyes csatlakozókhoz biztosított résekhez igazodjon.

### **A nyomtató bekapcsolása**

Miután a kábeleket csatlakoztatta a nyomtatóhoz és a POS számítógéphez, kapcsolja be a POS számítógépet. Amennyiben megjelenik az **Új hardver varázsló**, kattintson a **Mégse** gombra.

A nyugtanyomtató egyetlen hangjelzést ad, és a fedőlapon található zöld LED kigyullad. A nyomtató inicializálása megtörtént.

### **Illesztőprogramok telepítése**

A POS számítógép operációs rendszerétől függően telepítse az OPOS illesztőprogramokat vagy a JPOS illesztőprogramokat.

Az illesztőprogramok letöltéséhez keresse fel a következő oldalt: <http://www.hp.com/support>. Válassza ki az országot vagy régiót, válasza az **Illesztőprogramok és letöltések** lehetőséget, majd írja be a kiskereskedelmi POS rendszer nevét a **Keresés termék szerint** keresőmezőbe. Kattintson a **Mehet** gombra.

## <span id="page-16-0"></span>**Ethernet-terminológia és alapértelmezett beállítás**

A nyomtatón belül számos parancsot be kell állítani annak érdekében, hogy a nyomtató működjön az Ethernet-rendszerrel. Ezek a parancsok csak a gazdaszámítógépen adhatók meg, és nem konfigurálhatók a nyomtató konfigurációs menüjén keresztül.

Az alapértelmezett üzembe helyezési és a minta Ethernet diagnosztikai nyomtatás az alábbiakban látható. Vegye figyelembe az Ethernet és a szabványos RS-232C nyomtatás közötti különbségeket.

### **Ethernet-terminológia**

Mielőtt létrehozná a parancsbeállításokat, a jelentésük teljes megértéséhez tekintse át a fogalmak következő leírását.

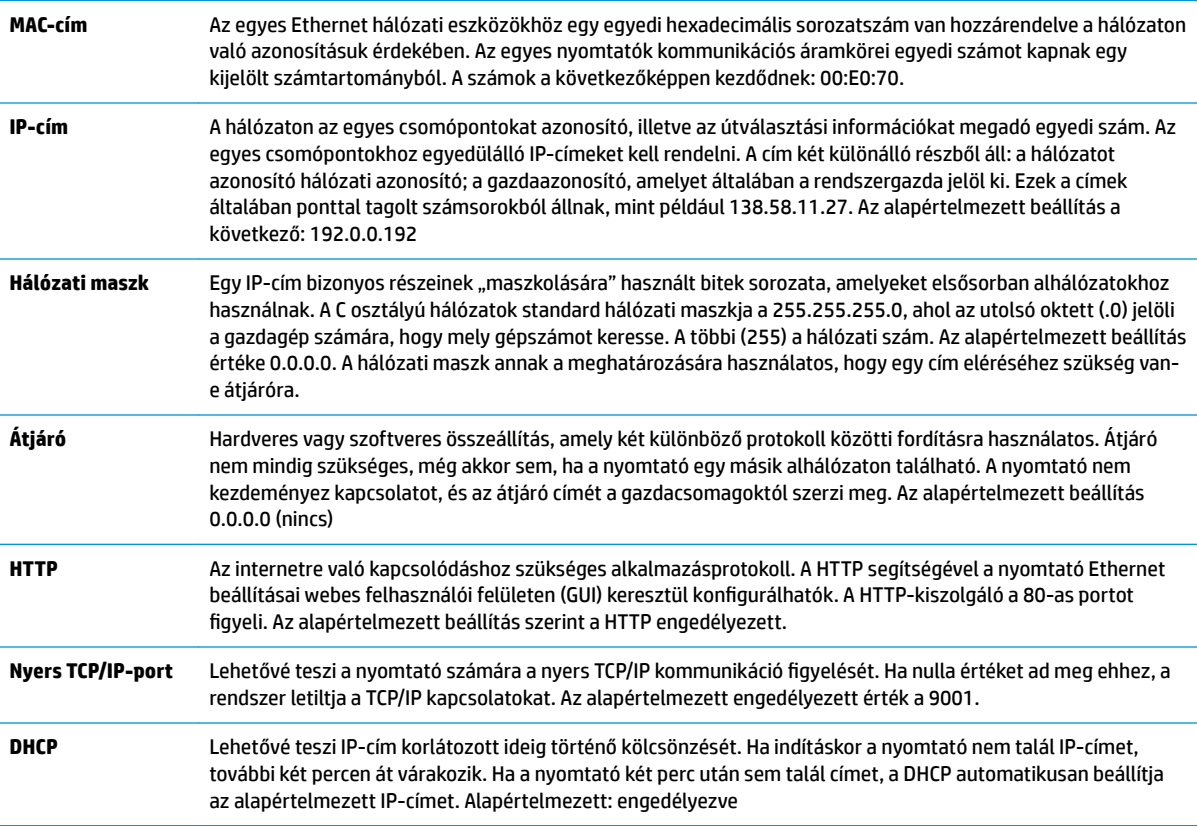

### **Ethernet alapértelmezett beállítása**

A nyomtató alapértelmezett beállításainak visszaállításához helyezze a nyomtatót rendszerindítási módba, és nyomja le papíradagoló gombot, amíg a magas-alacsony-magas hangjelzést nem hallja (körülbelül 10 másodperc).

Az alapértelmezett beállítás a következő:

DHCP engedélyezve

Az alapértelmezett IP a 192.0.0.192 (2 perc Bootp időtúllépés esetén)

A hálózati maszk a 0.0.0.0 (a kiválasztott IP-cím alapértelmezett maszkjának használatát eredményezi)

#### A HTTP-kiszolgáló 80-as portja aktív

#### A nyers TCP/IP 9001-es portja aktív

#### **Ethernet nyomtató minta diagnosztikai nyomat:**

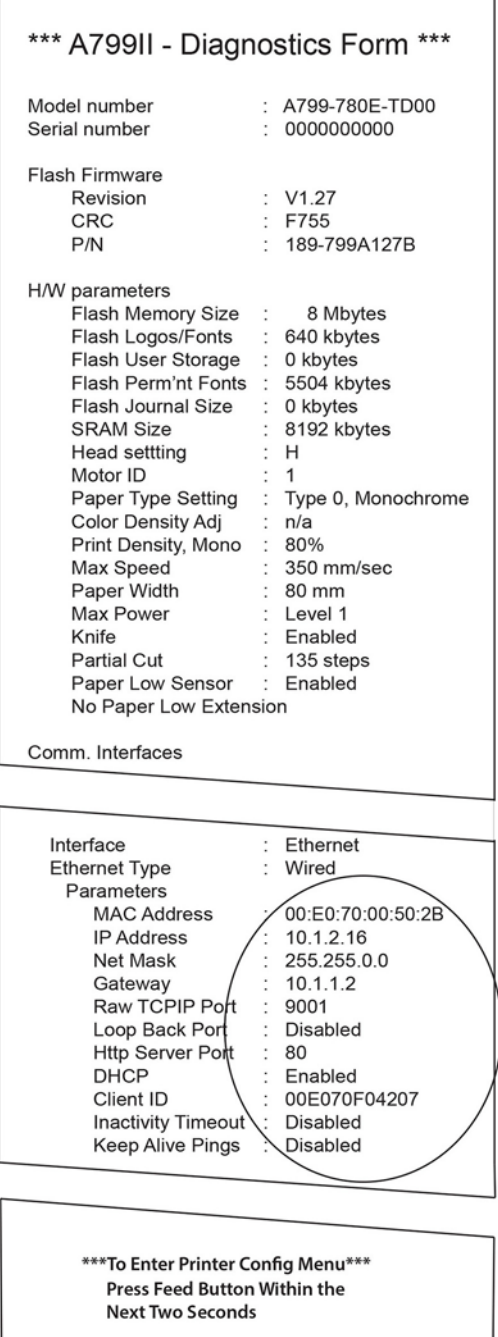

A nyomtatáson található bekarikázott terület az Ethernet beállításokat mutatja. Ezek a beállítások nem módosíthatók a konfigurációs menün keresztül, és a gazdagéptől küldött parancsokkal kell beállítani őket. Lásd: [Ethernet beállítási parancsok,](#page-41-0) 36. oldal.

## <span id="page-18-0"></span>**A nyomtató tesztelése**

Ha a nyomtató üzemszerűen működik, egyetlen hangjelzést ad. Ha más jelzést ad, a további információkat itt találhatja: [Hibaelhárítás,](#page-29-0) 24. oldal, vagy lépjen kapcsolatba a HP POS termékeket szállító meghatalmazott helyi szolgáltatójával.

A telepítendő nyomtató gyárilag konfigurált. A teszt (diagnosztikai) nyomtatás tartalmazza a nyomtató aktuális konfigurációját. Ha azonban új nyomtatási tesztet szeretne futtatni vagy a konfigurációt ellenőrizni, lehetőség vagy az aktuális konfigurációt tartalmazó diagnosztikai nyomtatásra.

Diagnosztikai teszt futtatása:

- **1.** Győződjön meg róla, hogy a nyomtatóban van papír (1).
- **2.** Nyissa ki a nyugtafedelet (2).
- **3.** Nyomja meg és tartsa lenyomva a papíradagoló gombot (3).
- **4.** Zárja be a nyugtafedelet, miközben a papíradagoló gombot folyamatosan nyomva tartja, amíg a konfiguráció nyomtatása meg nem kezdődik.

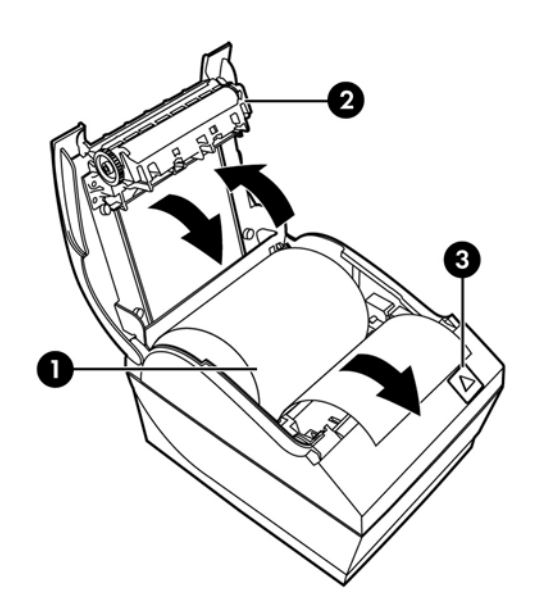

További információk a nyomtató konfigurációjáról: [A nyomtató üzemeltetése,](#page-20-0) 15. oldal.

## **Karakterkészletek és betűtípusok bővítése**

A nyomtatóhoz a következő karakterkészletek és kódlapok állnak rendelkezésre. A legtöbb típuson a kód előre telepített. A nyomtatóban található kódlapokat a diagnosztikai lapon tekintheti meg (az utasításokat a 3. fejezetben találja). Az aktuálisan nem telepített kódlapokat a HP támogatási webhelyéről töltheti le: <http://www.hp.com/support>.

- 437-es kódlap, amerikai angol
- 737-es kódlap, görög
- 850-es kódlap, többnyelvű
- 852-es kódlap, közép-európai
- 857-es kódlap, török
- 858-es kódlap, euro jel
- 860-as kódlap, portugál
- 862-ös kódlap, héber
- 863-as kódlap, francia kanadai
- 865-ös kódlap, görög
- 866-es kódlap, cirill
- 874-es kódlap, thai
- 932-es kódlap, kanji
- 936-os kódlap, egyszerűsített kínai
- 950-es kódlap, hagyományos kínai
- 949-es kódlap, koreai (hangul)
- 1251-es kódlap, cirill
- 1252-es kódlap, Windows latin 1
- 1255-ös kódlap, héber
- 1256-os kódlap, arab
- KZ 1048-as kódlap, Kazahsztán

# <span id="page-20-0"></span>**3 A nyomtató üzemeltetése**

## **A nyomtató konfigurálása**

A konfigurációs menüben beállíthatja a nyomtató általános paramétereit. A teszt a diagnosztikai lapot nyomtatja ki, ahol az összes funkció beállítása található. A nyomtató az egyes változtatások között részlegesen elvágja a papírt.

A teszt végét részleges papírvágás jelzi. Egy teljes teszt kinyomtatásához több deciméter papírra is szükség lehet.

Mivel a nyomtatót általában gyárilag konfigurálják, a legtöbb felhasználónak nem kell a nyomtató konfigurációját módosítania. Amennyiben a konfigurációt módosítja, vigyázzon, hogy ne változtasson meg véletlenül olyan beállításokat, amelyek hatással lehetnek a nyomtató teljesítményére. A HP nem ajánlja, hogy a felhasználók módosítsák a nyomtatót konfigurációját.

**MEGJEGYZÉS:** A nyomtatóval szállított teszt nyomtatás tartalmazza az előre beállított konfigurációt. Ha a nyomtató konfigurációjának módosítását követően probléma merül fel, használja ezeket az alapértelmezett beállításokat.

### **Belépés a konfigurációs üzemmódba az A799 típuson**

- **1.** Kapcsolja ki a nyomtatót.
- **2.** Nyissa ki a hátsó csatlakozó fedőlapot.
- **3.** Kapcsolja az 1. DIP kapcsolót BE állásba (le). A 2. DIP kapcsoló KI állásban kell, hogy legyen (fel).

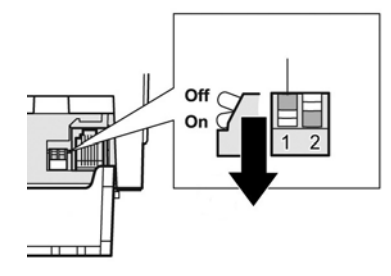

- **4.** Mielőtt továbblépne, győződjön meg róla, hogy a nyugtapapírt (1) betöltötte a nyomtatóba (a nyugtapapír betöltésére vonatkozó utasításokat itt találja: [A nyomtató üzembe helyezése,](#page-11-0) 6. oldal).
- **5.** Zárja le a nyugtafedelet (2).
- **6.** Kapcsolja be a nyomtatót, és azonnal nyomja le és tartsa lenyomva a papíradagoló gombot (3), amíg a konfiguráció nyomtatása meg nem kezdődik.
- <span id="page-21-0"></span>A nyomtató egyetlen hangjelzést ad, majd kinyomtatja a diagnosztikai lapot és a konfigurációs főmenüt.
- A nyomtató leáll, és megvárja, hogy a felhasználó válasszon a menüpontok közül (lásd mintanyomtatás a fejezet következő oldalán; rövid gombnyomásokat használjon, kivéve amikor Igen választ ad vagy érvényesít egy kiválasztást).

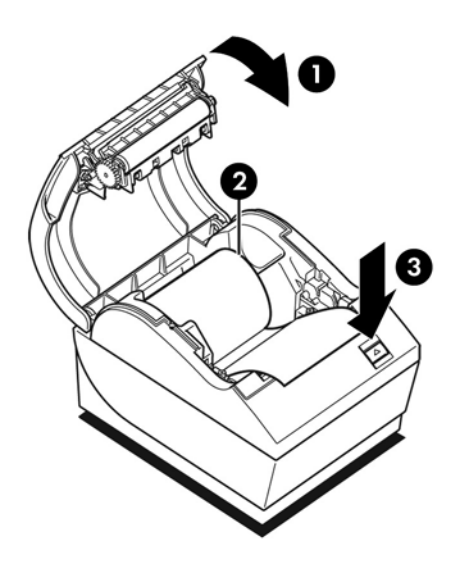

- **7.** A nyomtatóval úgy tud kommunikálni, ha a papíradagoló gombot röviden vagy hosszan megnyomja. A hosszú gombnyomás (több mint egy másodperc) jelenti az "igen"-t, a rövid gombnyomás pedig a "nem"-et. A kiválasztásokhoz kövesse a kinyomtatott utasításokat.
- **8.** Folytassa a menüpontok kiválasztását, amíg meg nem jelenik a **Save New Parameters?** (Menti az új paramétereket?) kérdés. Válassza az "Igen" vagy "Nem" lehetőséget.
	- **a.** Ha menteni kíván, válassza az **Igen** lehetőséget, majd kapcsolja vissza az 1. DIP kapcsolót KI állásba (fel).
	- **b.** Nyissa ki a nyugtafedelet.
	- **c.** Nyomja le és tartsa lenyomva a papíradagoló gombot, miközben lezárja a nyugtafedelet.
	- **d.** A diagnosztikai nyomtatáson ellenőrizheti az új beállításokat.
- **9.** Amennyiben szeretné folytatni a nyomtató konfigurálását, válassza a **Nem** lehetőséget. A nyomtató ekkor visszatér a konfigurációs menübe, ahol ismét beállíthatja a paramétereket.

### Belépés a konfigurációs üzemmódba az A799 II típuson

- **1.** Kapcsolja ki a nyomtatót.
- **2.** Nyissa ki a hátsó csatlakozó fedőlapot.
- **3.** Mielőtt továbblépne, győződjön meg róla, hogy a nyugtapapírt (1) betöltötte a nyomtatóba (a nyugtapapír betöltésére vonatkozó utasításokat itt találja: [A nyomtató üzembe helyezése,](#page-11-0) 6. oldal).
- **4.** Zárja le a nyugtafedelet (2).
- **5.** Kapcsolja be a nyomtatót, és azonnal nyomja le és tartsa lenyomva a papíradagoló gombot (3), amíg a konfiguráció nyomtatása meg nem kezdődik.
	- A nyomtató egyetlen hangjelzést ad, majd kinyomtatja a diagnosztikai lapot és a konfigurációs főmenüt.
	- · A fő konfigurációs menübe történő belépéshez nyomja le két másodpercen belül a papíradagoló gombot.
	- A nyomtató leáll, és megvárja, hogy a felhasználó válasszon a menüpontok közül (lásd mintanyomtatás a fejezet következő oldalán; rövid gombnyomásokat használjon, kivéve amikor Igen választ ad vagy érvényesít egy kiválasztást).

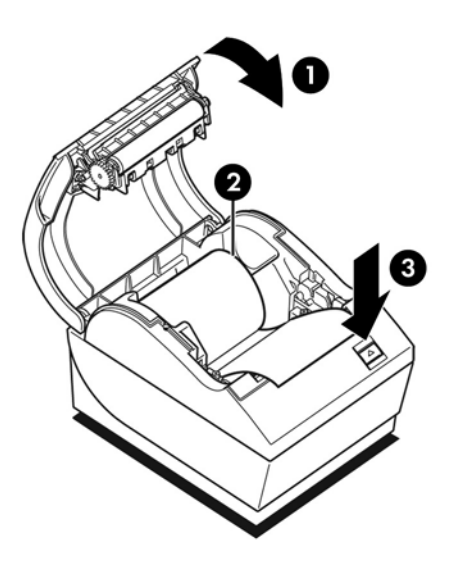

- **6.** A nyomtatóval úgy tud kommunikálni, ha a papíradagoló gombot röviden vagy hosszan megnyomja. A hosszú gombnyomás (több mint egy másodperc) jelenti az "igen"-t, a rövid gombnyomás pedig a "nem"-et. A kiválasztásokhoz kövesse a kinyomtatott utasításokat.
- **7.** Folytassa a menüpontok kiválasztását, amíg meg nem jelenik a **Save New Parameters?** (Menti az új paramétereket?) kérdés. Válassza az "Igen" vagy "Nem" lehetőséget.
	- **a.** Indítsa úja a nyomtatót.
	- **b.** Nyissa ki a nyugtafedelet.
	- **c.** Nyomja le és tartsa lenyomva a papíradagoló gombot, miközben lezárja a nyugtafedelet.
	- **d.** A diagnosztikai nyomtatáson ellenőrizheti az új beállításokat.

# <span id="page-23-0"></span>**Minta konfigurációs menü**

Az alábbi ábrán a nyomtató minta konfigurációs menüi láthatók.

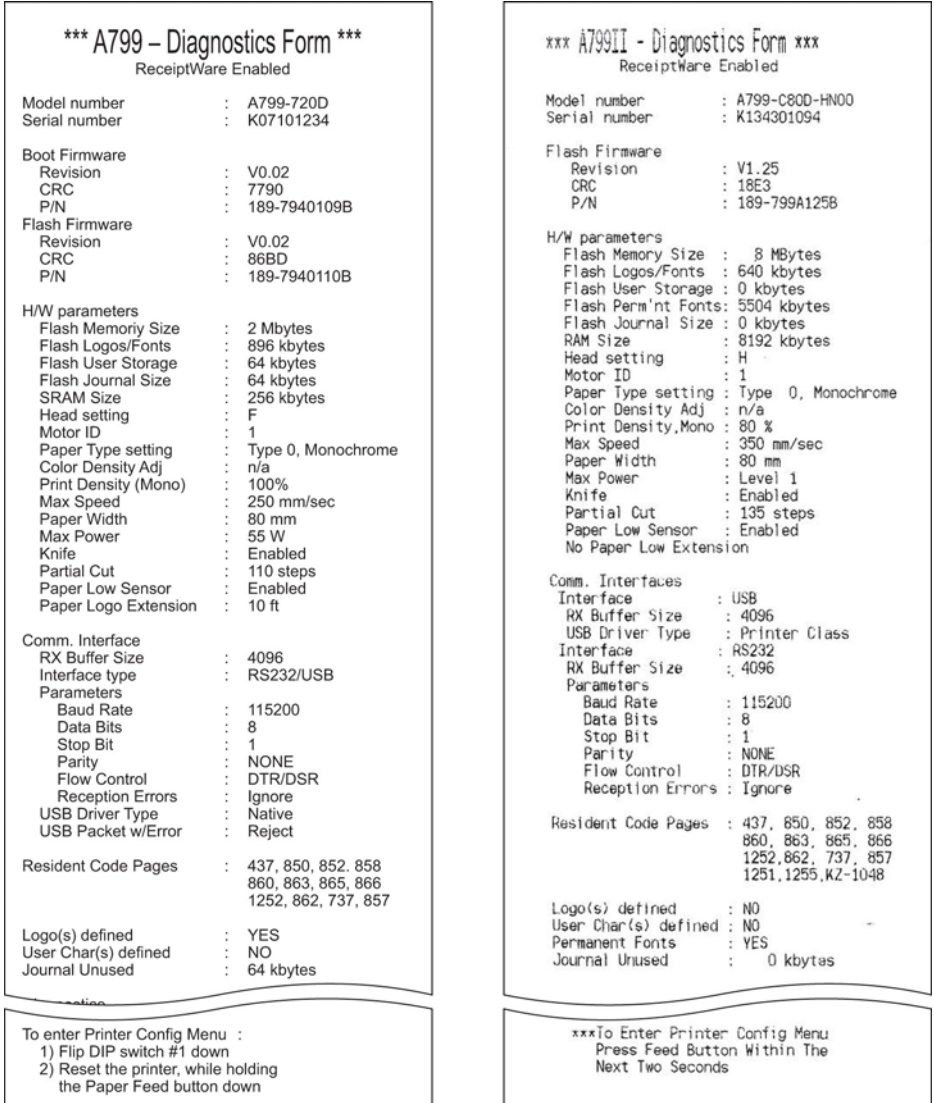

Nyomtatási teszt és konfigurációs menü minták. (A tényleges méret kb. 60%-a.)

A főmenüben a választásokat rövid gombnyomásokkal jelezheti.

# <span id="page-24-0"></span>**Monokróm papír nyomtatási sűrűsége (alapértelmezett)**

Ezzel a funkcióval beállíthatja a nyomtatófej energiaszintjét, sötétebbé teheti a nyomtatást vagy elvégezheti a papírok beállítását. Csak akkor végezzen beállítást, ha szükség van rá. A gyári beállítás 100%.

**VIGYÁZAT!** Ne válasszon magasabb energiaszintet, mint ami a sötét nyomtatáshoz szükséges. Ha ezt a szabályt figyelmen kívül hagyja, lehetséges, hogy a nyomtató javításra szorul vagy érvénytelenné válik a nyomtató garanciája. A magasabb energiaszinten történő működtetés csökkenti a nyomtatófej élettartamát.

Amikor a nyomtató nagysűrűségű vonalakat nyomtat (szöveg vagy grafika), automatikusan lelassul.

#### **Nyomtatási sűrűség módosítása:**

- **1.** Lépjen be a konfigurációs menübe. További információk: Belépés a konfigurációs üzemmódba az A799 típuson [15. oldal.](#page-20-0)
- **2.** A főmenüben válassza a **Set Hardware Options** (Hardveres lehetőségek beállítása) lehetőséget.

A nyomtató válassza: **Hardware Options Menu** (Hardveres lehetőségek menü), és görgetéskor megjelenik a **Set Print Density?** (Nyomtatási sűrűség beállítása?) kérdés.

**3.** Válassza az **Igen** lehetőséget.

A készülék figyelmeztetést nyomtat, majd a sűrűség beállítási lehetőségeit.

A papíradagoló gomb adott számú lenyomásával jelölje ki a választást, majd érvényesítéséhez tartsa legalább egy másodpercig lenyomva a gombot.

### **Színsűrűség**

Ezzel a funkcióval a nyomtatófej energiaszintjét állíthatja, ezáltal sötétebbé teheti a színes nyomtatást vagy elvégezheti más papírok beállítását. Csak akkor végezzen beállítást, ha szükség van rá. A gyári beállítás 80%.

**VIGYÁZAT!** Ne válasszon magasabb energiaszintet, mint ami a sötét nyomtatáshoz szükséges. Ha ezt a szabályt figyelmen kívül hagyja, lehetséges, hogy a nyomtató javításra fog szorulni, vagy érvénytelenné válik a nyomtató garanciája. A magasabb energiaszinten történő működtetés csökkenti a nyomtatófej élettartamát.

Amikor a nyomtató nagysűrűségű színes vonalakat nyomtat (szöveg vagy grafika), automatikusan lelassul.

#### **A színsűrűség módosítása:**

- **1.** Lépjen be a konfigurációs menübe. További információk: Belépés a konfigurációs üzemmódba az A799 típuson [15. oldal.](#page-20-0)
- **2.** A főmenüben válassza a **Set Hardware Options** (Hardveres lehetőségek beállítása) lehetőséget.

A nyomtató válassza: **Hardware Options Menu** (Hardveres lehetőségek menü), és görgetéskor megjelenik a **Set Color Density?** (Színsűrűség beállítása?) kérdés.

**3.** Válassza az **Igen** lehetőséget.

A készülék figyelmeztetést nyomtat, majd a sűrűség beállítási lehetőségeit.

A papíradagoló gomb adott számú lenyomásával jelölje ki a választást, majd érvényesítéséhez tartsa legalább egy másodpercig lenyomva a gombot.

## <span id="page-25-0"></span>**Mikor kell cserélni a nyugtapapírt**

A papírt akkor cserélje, amikor a tekercs majdnem vagy teljesen kifogyott. Ha kevés a papír, érdemes figyelemmel kísérni a felhasználást, nehogy egy tranzakció közben fogyjon ki. Amikor a papír kifogyott, azonnal új tekercset kell betölteni, különben adatvesztés történhet!

#### **Ha kevés a papír:**

- A nyugtapapíron színes csík jelenik meg (ha a vásárolt papírt csíkkal látták el), ez jelzi, hogy egy kis tranzakcióhoz elegendő papír maradt.
- A zöld LED lassan villog, jelezve, hogy körülbelül 4,5 méter/15 láb a papír maradt. Ha a tekercsen túl sok papír maradt, a "kevés papír" beállítást a konfigurációs menüben a "paper low" (kevés papír) beállítás módosításával változtathatja meg.

#### **Ha a papír kifogyott:**

A zöld LED gyorsan villog, jelezve, hogy új papírt kell behelyezni.

**VIGYÁZAT!** Ne kísérelje meg a nyomtatót vagy a POS számítógépet üzemeltetni, ha a nyomtató kifogyott a papírból. Előfordulhat, hogy a nyomtató továbbra is elfogadja a POS számítógép adatait, bár nyomtatni nem képes. Ennek eredményeként adatveszteség léphet fel.

A nyugtapapír cseréjére vonatkozó utasításokat itt találja: [Nyugtapapír betöltése vagy cseréje](#page-11-0) 6. oldal.

**MEGJEGYZÉS:** A használt papír típusának cseréjekor a nyomtatón be kell állítani az új papírtípust. Ezt az 1D 81 m n paranccsal vagy a konfigurációs menüben teheti meg (további információk: Belépés a konfigurációs [üzemmódba az A799 típuson](#page-20-0) 15. oldal).

#### **Papírtípus és fajták**

- 0. típus: Monokróm
- 4. típus: Kétszínű

# **A nyomtatófej beállítása**

A nyomtatófej energiaosztályának és a nyomtató beállításának meg kell felelniük egymásnak. A beállításokat gyárilag konfigurálják, de ha a hőmechanika szervizelésére van szükség, előfordulhat, hogy ezeket módosítani kell. A diagnosztikai nyomtatás "Head Setting" (fejbeállítás) értékének meg kell felelnie a hőmechanika jobb első oldalán feltüntetett betűnek. A hőmechanika cseréje esetén ha a mechanika betűjele eltér a fej beállításától, be kell lépnie a konfigurációs menübe és megfelelően be kell állítania a nyomtatófejet. Ha a hőmechanikát cserélni kell, forduljon a HP meghatalmazott szolgáltatójához.

## **A nyomtatófej túlmelegedésének megakadályozása**

Tömör tömbök nyomtatásakor a hőnyomtató feje hőt generál, ezért a terhelést korlátozni kell (attól függetlenül, hogy a tömb hol áll a nyomtatási sorhoz képest). Ezek a korlátozások a külső hőmérséklet, a folyamatos nyomtatással eltöltött idő százaléka (egy perc arányában), valamint a fedettség mennyisége.

Ne feledje, hogy a külső hőmérsékletre káros hatással lehetnek olyan tényezők, mint a közvetlen napfény vagy a fűtőeszközök közelsége.

**VIGYÁZAT!** Amikor a terhelés meghaladja az alábbi táblázatban jelzett értékeket, a nyugta nyomtatófeje túlmelegszik és leáll. Ez a nyomtatófej sérüléséhez vezethet.

A probléma elkerülése érdekében az alábbi lépések közül tegyen meg egyet vagy többet:

- **1.** Csökkentse a pontfedettséget.
- **2.** Csökkentse a folyamatos nyomtatással eltöltött időt.
- **3.** Mérsékelje a külső hőmérsékletet.

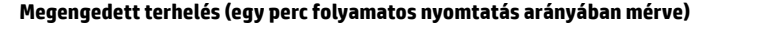

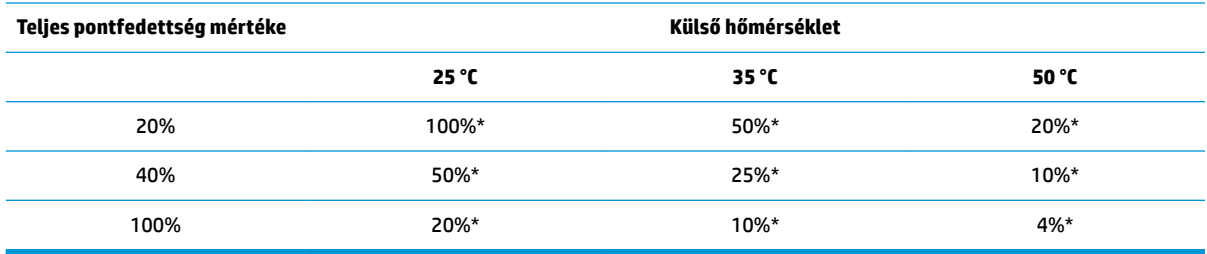

\*Terhelés - A megadott "Teljes fedettség mértéke" fedettségű nyomtatás egy perces időszak arányában mért százaléka. Példa: 20% teljes fedettségnél 35 °C hőmérsékleten 50% terhelés alkalmazandó, azaz 30 másodperc nyomtatás és 30 másodperc nyomtatás nélküli idő.

#### **Hasznos információk:**

- Egy tipikus (adott mennyiségű üres helyet is tartalmazó) szöveges nyugta rácspontfedettsége kb. 12%.
- Egy teljes sor szöveges karakter (a sorban minden helyen karakter áll) rácspontfedettsége kb. 25%.
- A grafikák rácspontfedettsége kb. 40%.
- A vonalkódok rácspontfedettsége kb. 50%.
- Egy folytonos fekete vonal rácspontfedettsége 100%.

# <span id="page-27-0"></span>**4 Útmutató a karbantartáshoz**

## **A nyomtató tisztítása**

A por és ujjlenyomatok eltávolítása céljából igény szerint tisztítsa a burkolat külső oldalát. A nyomtató burkolatát és papírtartóját izopropil- alkohollal nedvesített tiszta, nedves ruhával tisztítsa.

**VIGYÁZAT!** NE használjon az izopropil-alkoholtól eltérő denaturált alkoholt vagy egyéb típusú alkoholt a nyomtató burkolatának vagy a papírtartónak a tisztításához.

A ház anyagai és megmunkálása tartósak, és ellenállnak a következő anyagoknak:

- Tisztítószerek
- **Főzőolajok**
- **Kenőanyagok**
- UV-fény
- Üzemanyagok

## **A hőnyomtató fejének tisztítása**

- **A VIGYÁZAT!** A nyomtató belsejének tisztítása során ne használjon tisztítószert. Ne engedje, hogy a tisztítópermet érintkezzen a hőnyomtató fejével. Ez kárt tehet a belső elektronikában vagy a hőnyomtató fejében.
- **MEGJEGYZÉS:** A hőnyomtató feje általában nem szorul tisztításra, ha a javasolt típusú papírt használja. Amennyiben hosszabb időn keresztül nem javasolt papírt használ, a nyomtatófej tisztításának megkísérlése kis hatással lesz a nyomtatási minőségre.
	- **1.** Kapcsolja ki a nyomtatót és a POS számítógépet.
	- **2.** Amennyiben csatlakoztatva van, csatlakoztassa le a nyomtatót a POS számítógépről és a kasszafiókról.
	- **3.** Törölje meg a nyomtatófejet izopropil-alkohollal megnedvesített vattapálcikával.
- **A VIGYÁZAT!** NE használjon az izopropil-alkoholtól eltérő egyéb típusú tisztítót a nyomtatófej tisztításához, mert ellenkező esetben a nyomtatófej tönkremegy.

**VIGYÁZAT!** A nyomtatófejen kívül NE használjon izopropil-alkoholt a nyomtató más belső részein. Ez sérülést okoz.

Amennyiben a hőnyomtató fejének tisztítását követően a nyomtatás továbbra is pöttyös vagy halvány, lehetséges, hogy a teljes nyomtatómechanikát cserélni kell.

**A VIGYÁZAT!** Ha hosszú időn keresztül nem javasolt papírt használ, az a nyomtatófej meghibásodásához vezethet. A papírok műszaki adatait itt találja: [Műszaki adatok,](#page-36-0) 31. oldal. A HP nem vállal felelősséget a nyomtatófej nem javasolt papír használata miatt bekövetkező károsodásáért.

# <span id="page-29-0"></span>**A Hibaelhárítás**

### **Diagnosztika**

A nyomtató három diagnosztikai tesztet végez, amelyek hasznos információkkal szolgálnak a nyomtató üzemeltetési állapotáról:

- A nyomtató indítási ciklusa során végrehajtott indítási diagnosztika
- Futásidejű diagnosztika
- Távoli diagnosztika, normál működés közben, a nyomtatási teszten jelentve

### **Indítási diagnosztika**

Amikor a nyomtatót bekapcsolja vagy hardveres újraindítást végez, a készülék az indítási ciklus során automatikusan elvégzi a (0. szintű diagnosztikaként is ismert) indítási diagnosztikát. A nyomtató:

- Kikapcsolja a motorokat
- CR ellenőrzést végez a vezérlőprogram ROM-on, teszteli a külső SRAM-ot, teszteli az EEPROM-ot, és teszteli a fő program CRC-t

Hiba esetén az indítási diagnosztika leáll; a nyomtató egyetlen hangjelzést ad, a LED pedig bizonyos számú villanással jelzi a hiba természetét. A következő táblázat a hangjelzéseket és a LED jelzéseit tartalmazza.

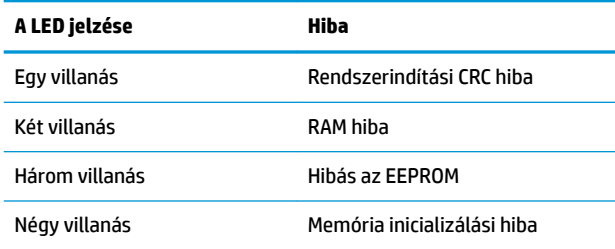

Megoldás:

- Ellenőrizze, hogy van-e a készülékben papír
- Állítsa vissza a kést kezdőpozícióba; a hiba hibajelzést okoz
- Ellenőrizze, hogy a hátlap le van-e zárva; a hiba nem szakítja meg az indítási ciklust

Amikor az indítási diagnosztika befejeződött, a nyomtató két hangjelzést ad (alacsony, majd magas frekvencia), a készülék engedélyezi a papíradagoló gomb működését, és a nyomtató készen áll a szokásos működésre.

Ha a nyomtatót még nem kapcsolták be vagy új EEPROM-ot helyeztek be, indításkor a rendszer a nyomtatófunkciók alapértelmezett értékét tölti be az EEPROM-ba.

### <span id="page-30-0"></span>**Futásidejű diagnosztika**

Az (időnként 2. szintű diagnosztikának is nevezett) futásidejű diagnosztika a nyomtató normál működése közben fut. Amikor a következő állapot lép fel, a nyomtató automatikusan kikapcsolja a megfelelő motorokat és letiltja a nyomtatást, hogy a nyomtató sérülését megakadályozza.

- Kifogyott a papír
- A hátlap nyitva van
- A kés nem tud visszaállni a helyére
- A nyomtatófej túl forró
- A feszültség értéke kívül esik a megengedett tartományon

Az üzemeltetési panelen található LED jelzi, ha ezek az állapotok fellépnek, valamint a nyomtató állapotát vagy üzemmódját.

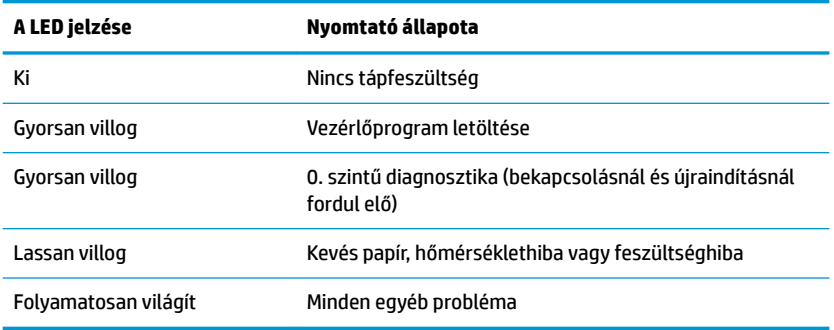

### **Távoli diagnosztika**

Az (időnként 3. szintű diagnosztikának nevezett) távoli diagnosztika a következőket tartja számon és nyomtatja ki a nyugtára a nyomtató tesztelésekor. Ezen értékek segítségével meg lehet állapítani a nyomtató állapotát.

- **Modellszám**
- Sorozatszám
- CRC szám
- Kinyomtatott sorok száma
- Késvágások száma
- A nyomtató bekapcsolt óraszáma
- Flash ciklusok száma
- Vágóeszköz elakadásainak száma
- <span id="page-31-0"></span>A fedél kinyitásainak száma
- Maximális elért hőmérséklet

# **Gyakoribb hibák elhárítása**

A következő táblázat lehetségesen előforduló problémákat, a problémák lehetséges okait, valamint a javasolt megoldásokat sorolja fel.

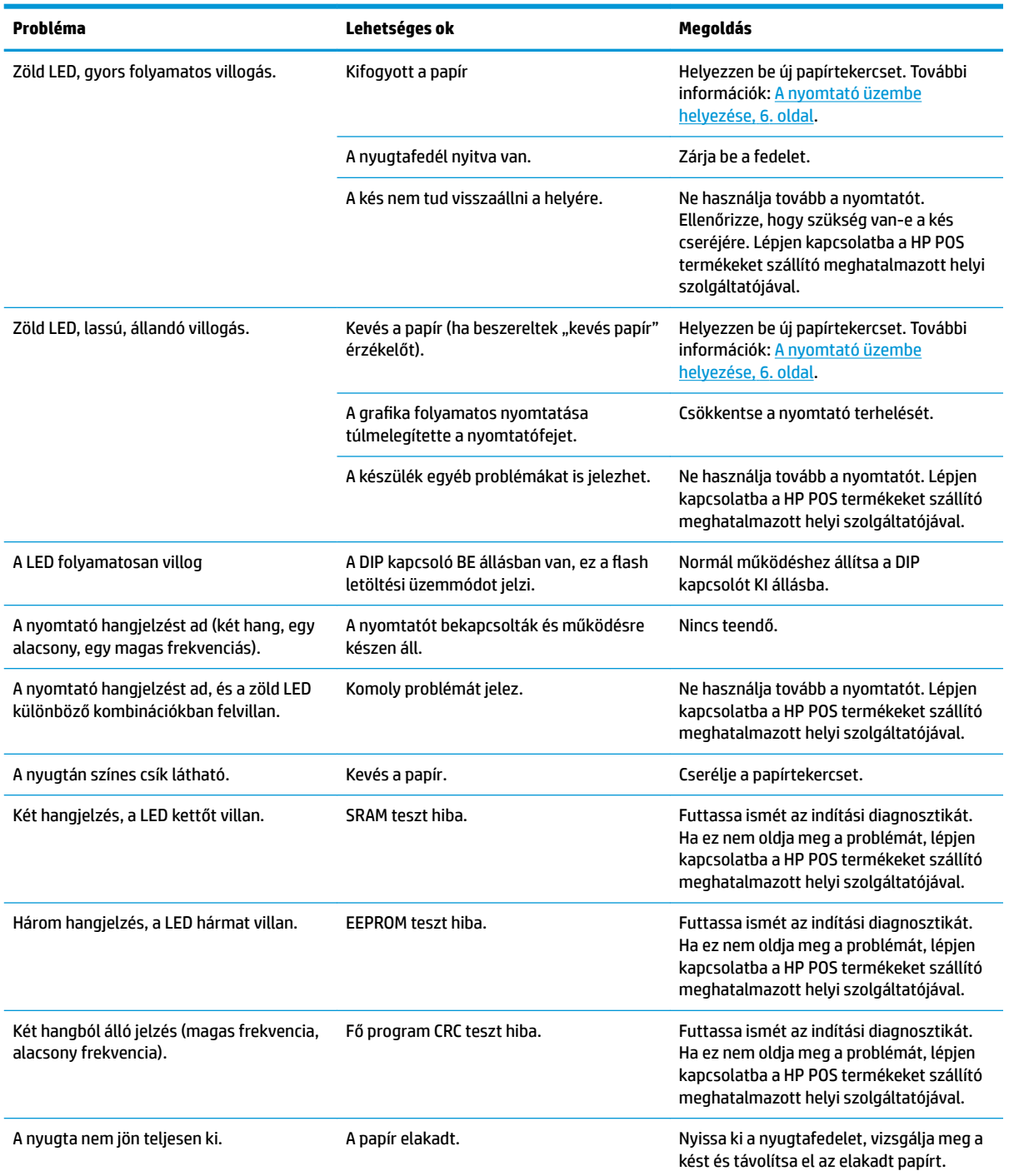

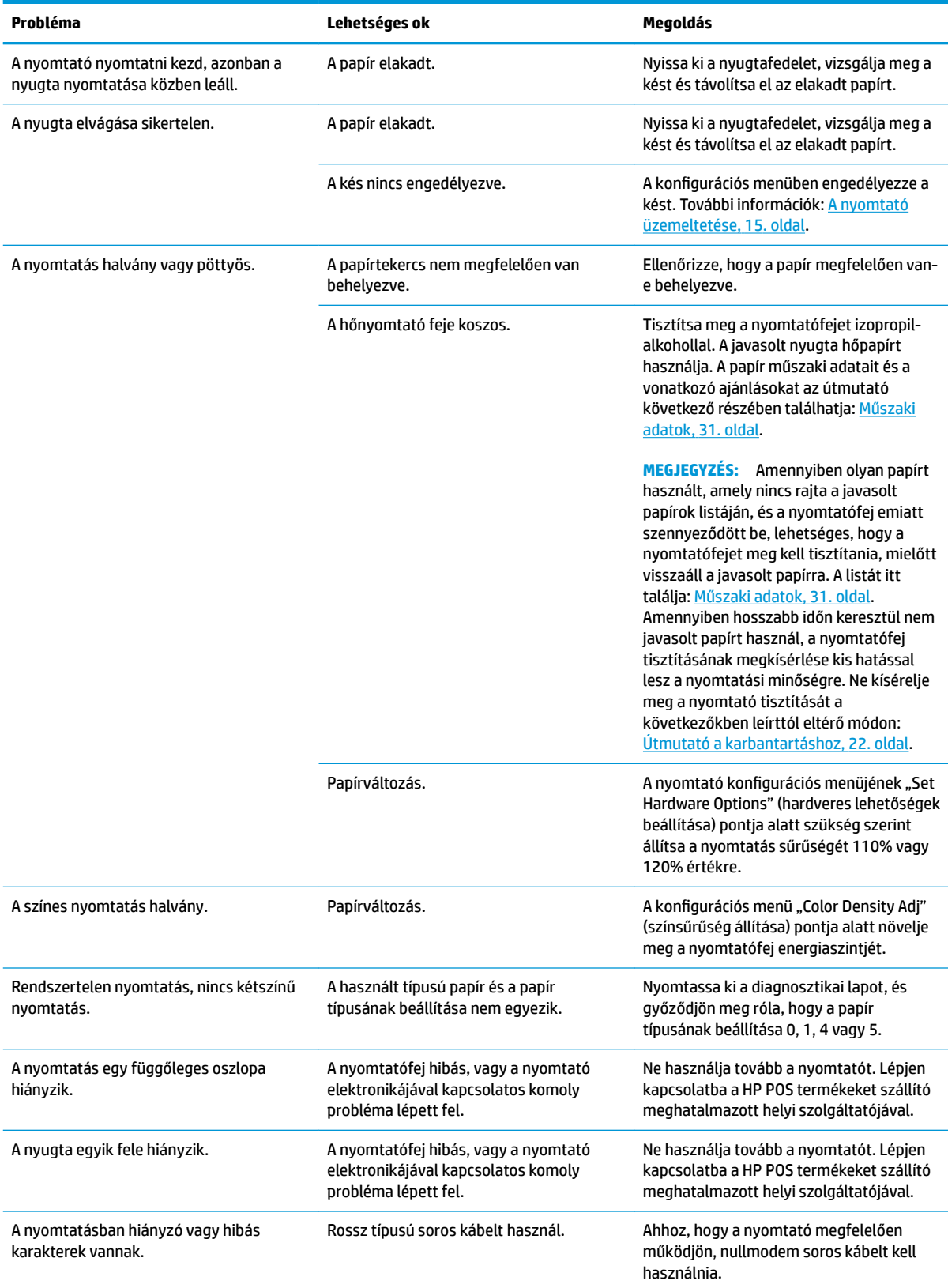

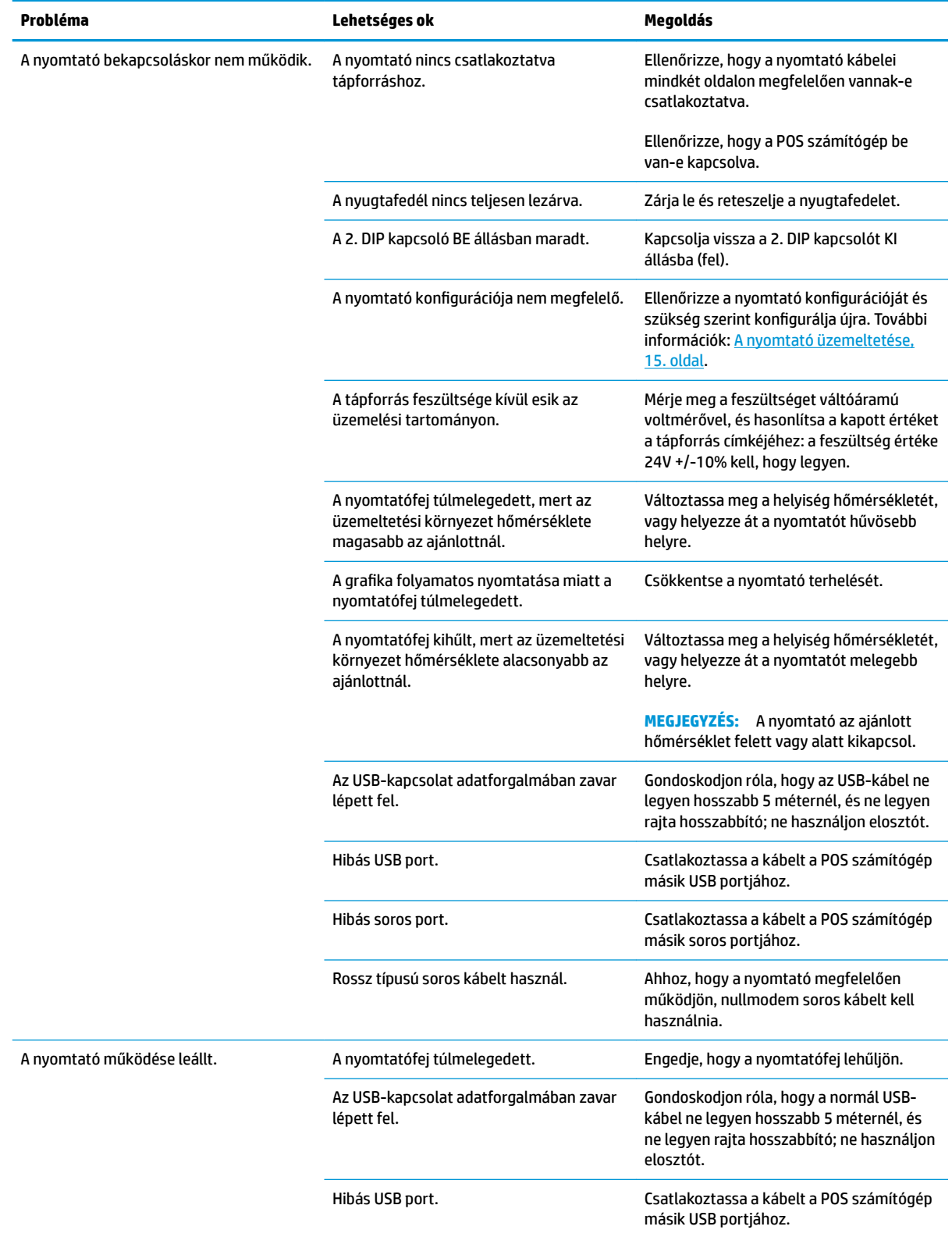

<span id="page-34-0"></span>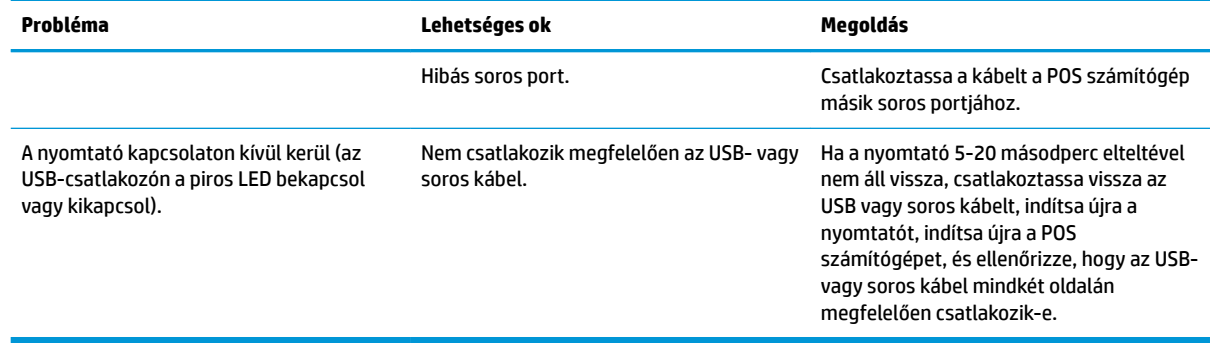

### **Terméktámogatás**

A termék használatával kapcsolatos további információkért látogasson el ide: [http://www.hp.com/support.](http://www.hp.com/support) Válassza ki az országot vagy régiót, válasza az **Illesztőprogramok és letöltések** lehetőséget, majd írja be a kiskereskedelmi POS rendszer nevét a **Keresés termék szerint** keresőmezőbe. Kattintson a **Mehet** gombra.

Ha a jelen útmutatóban nem kap választ a kérdésére, kapcsolatba léphet az ügyfélszolgálattal. Az Egyesült Államokban a támogatásért keresse fel a<http://www.hp.com/go/contactHP>oldalt. Globális támogatásért keresse fel a [http://welcome.hp.com/country/us/en/wwcontact\\_us.html](http://welcome.hp.com/country/us/en/wwcontact_us.html) oldalt.

Itt a következőkre van lehetőség:

- Online csevegés a HP szakértőjével
- **WEGJEGYZÉS:** Ha a csevegés nem érhető el az adott nyelven, cseveghet angolul.
- A HP támogatási telefonszám keresése
- HP szervizközpont keresése

### **Előkészületek a műszaki támogatás felhívásához**

A HP a készülékhez javítási támogatást biztosít.

Ha nem tudja megoldani a problémát jelen szakasz hibaelhárítási lépéseit követve, előfordulhat, hogy kapcsolatba kell lépnie a műszaki támogatással. Lépjen kapcsolatba a HP POS termékeket szállító meghatalmazott helyi szolgáltatójával. A következő adatok legyenek kéznél, ha telefonál:

- A HP tartozék termék alján található sorozatszáma
- A számla dátuma
- A termék alján elhelyezett címkén található tartalékalkatrész-szám
- Azok a körülmények, amelyek között a probléma előfordult
- Kiírt hibaüzenet
- Hardver konfiguráció
- A használt hardver és szoftver

# <span id="page-35-0"></span>**Papírtekercsek rendelése**

Ha papírtekercseket szeretne rendelni, lépjen kapcsolatba a kiválasztott papírgyártóval. A kapcsolattartási információkat itt találja: [Minősített papírfajták](#page-38-0) 33. oldal.

# <span id="page-36-0"></span>**B Műszaki adatok**

# **HP nyugta hőnyomtató**

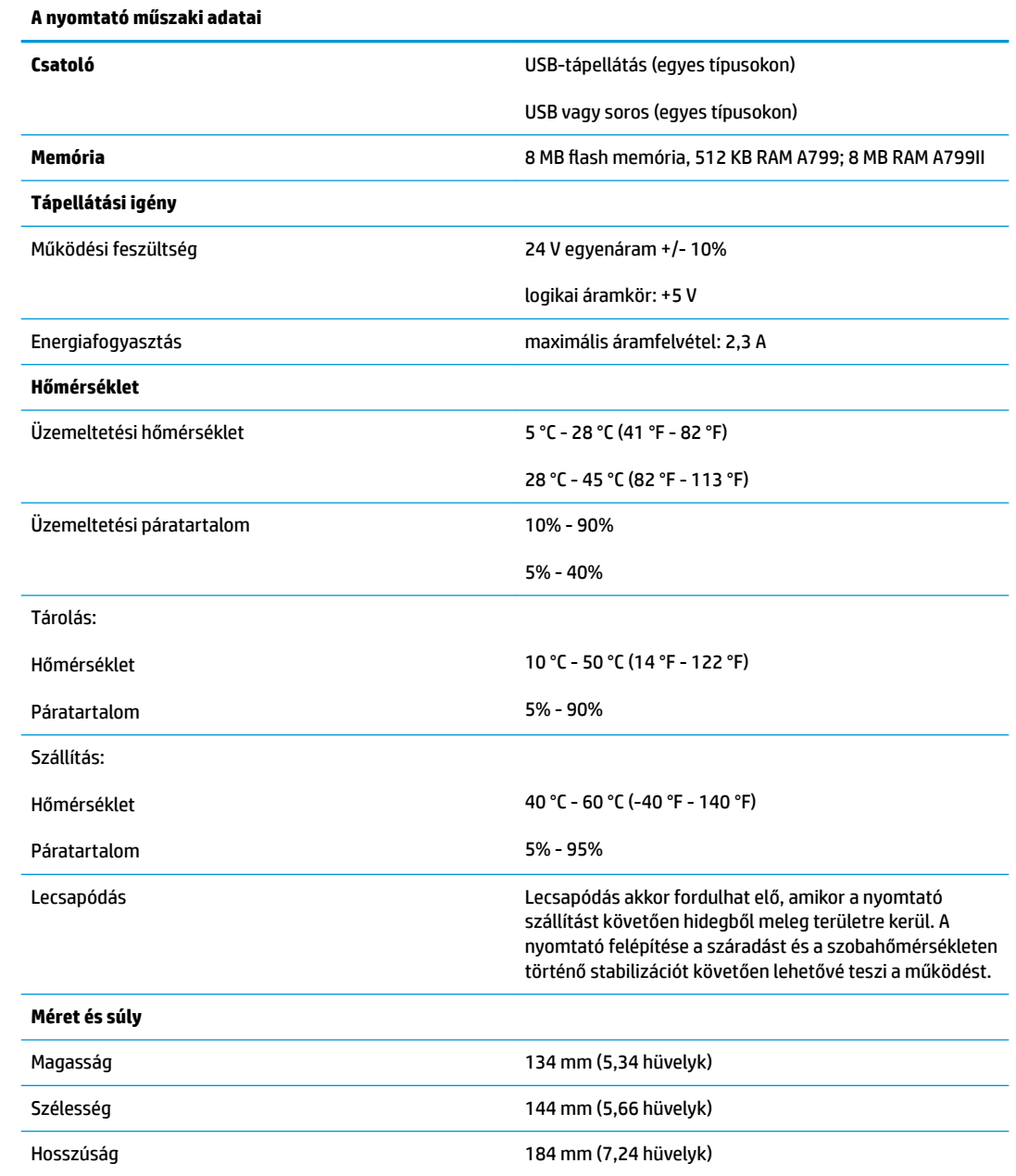

<span id="page-37-0"></span>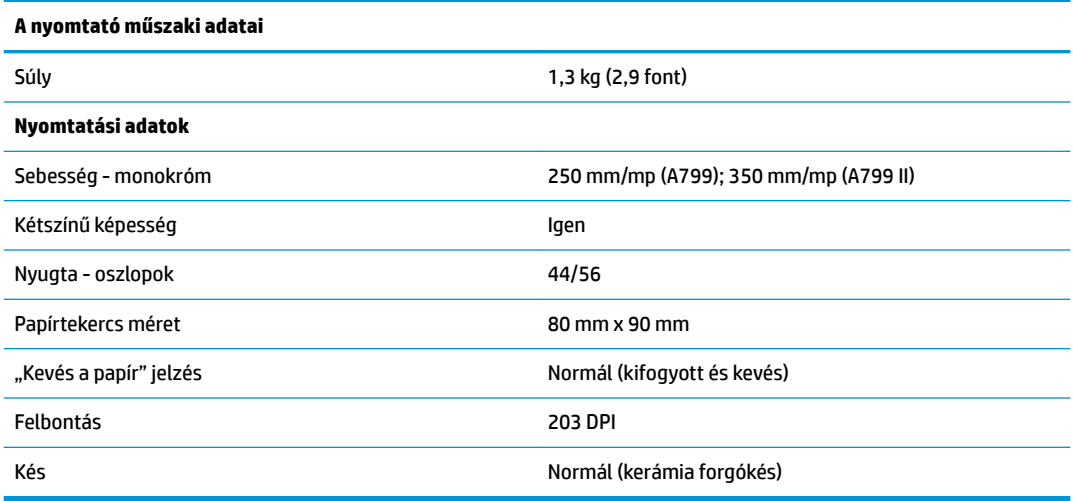

### **Karakterek megjelenése**

A szöveg megjelenése a következő rendelkezésre álló nyomtatási üzemmódok segítségével módosítható:

- Normál
- Tömörített
- Kétszeres magasságú
- Kétszeres szélességű
- Fejjel lefelé
- Elforgatott
- Aláhúzott
- Félkövér
- Fordított
- Dőlt
- Méretezett
- Áthúzott
- Árnyékolás

### **Nyomtatási méret**

Normál és tömörített üzemmód karakterméretei:

● Normál

Inchenként 15,6 karakter

Soronként 44 karakter

13 x 24 pont cellaméret

<span id="page-38-0"></span>**S**űrített

Inchenként 20,3 karakter

Soronként 56 karakter

10 x 24 pont cellaméret

## **Hőpapír rendelése**

A nyomtatóhoz következő méretű minősített hőpapír szükséges:

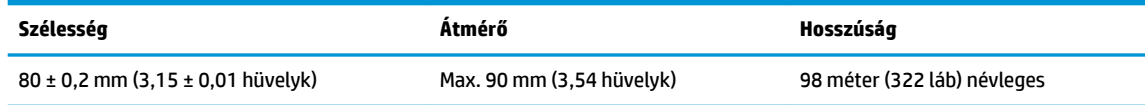

A fenti számok 22 ± 0,5 mm (0,87 hüvelyk) külső és 11,5 ± 0,5 mm (0,45 hüvelyk) belső átmérőjű papírhüvelyt feltételeznek.

A papír és a hüvely nem lehet összeillesztve. A végén színes csíkkal ellátott papírt használjon, amely jelzi, ha ki fog fogyni. Ez a nyomtató függőleges elhelyezése esetén szükséges.

## **Minősített papírfajták**

A következő papírfajtákat, valamint a megfelelő gyártókat javasoljuk. Számos papírgyártó képes ezeket a papírokat biztosítani, feltéve, hogy a POS tekercsek papírfajtája megfelel az alábbiaknak.

**MEGJEGYZÉS:** Papírtípus változtatásakor a nyomtatón be kell állítani a megfelelő papírtípust a "Papírtípus beállítása" (1D 81 m n) parancs segítségével, illetve a megfelelő papírtípus megadásával a konfigurációs menüben. (További információk a konfigurációs menübe történő belépésről: [A nyomtató üzemeltetése,](#page-20-0) [15. oldal\)](#page-20-0)

Ha papírtekercseket szeretne rendelni, lépjen kapcsolatba a kiválasztott papírgyártóval.

### **Monokróm (fekete tintás) papír**

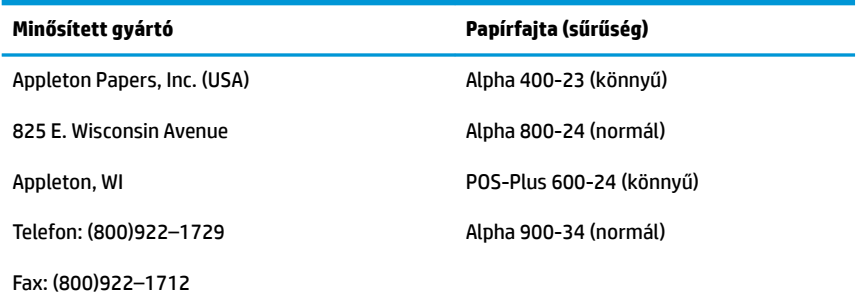

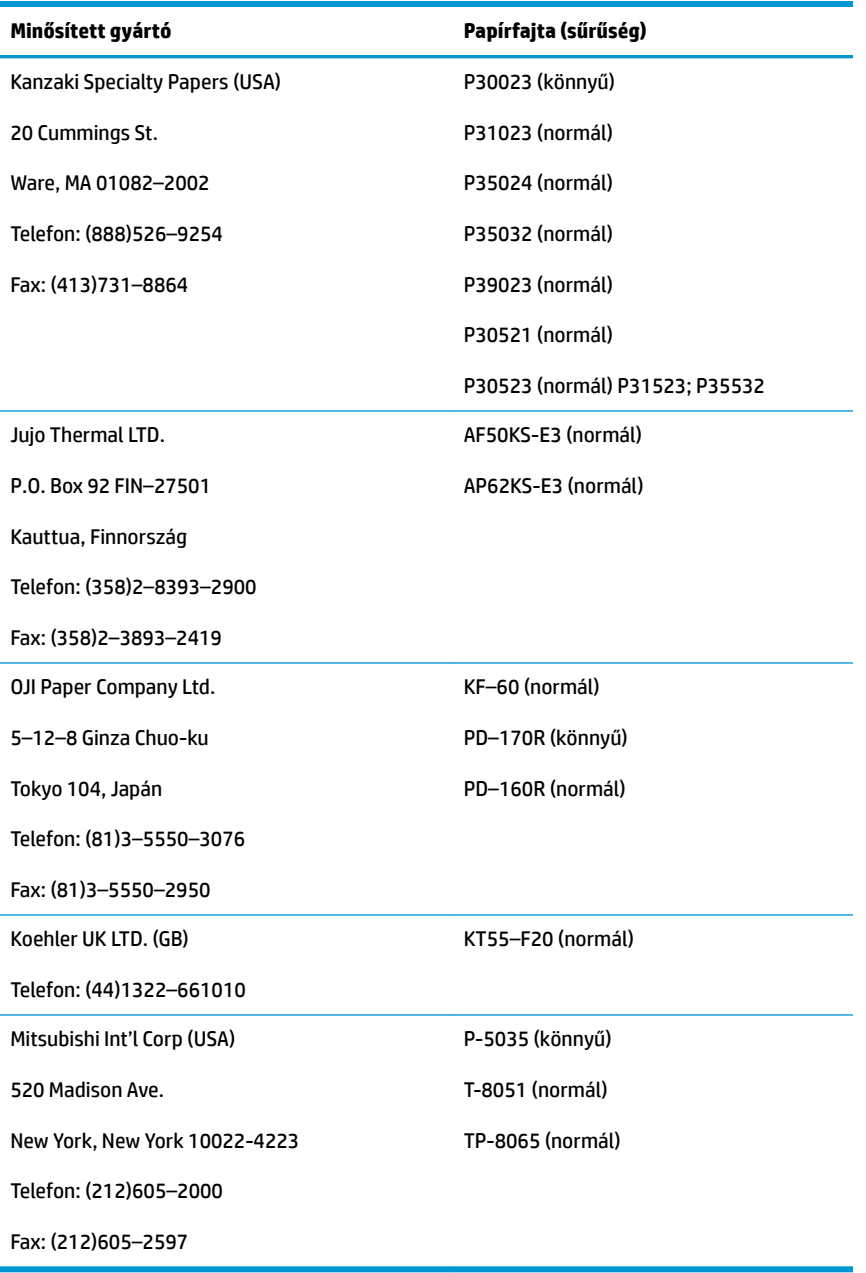

### <span id="page-40-0"></span>**Kétszínű papír**

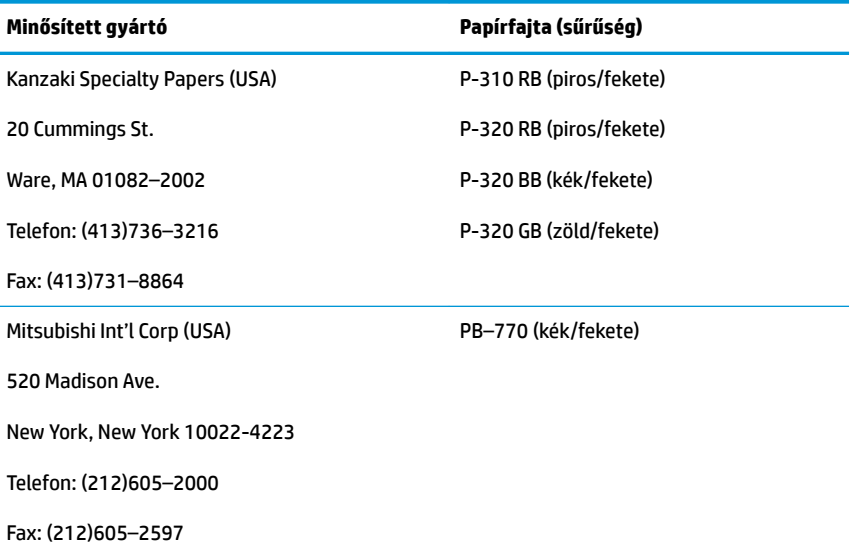

### **80 mm-es papír nyomtatási területei**

80 mm-es papír nyomtatási területadatai:

- 576 pont (címezhető) @ 8 pont/mm, középpont 80 mm-nél
- Normál üzemmód minimális margók: 2,0 mm (0,079 hüvelyk)
- Felső margó manuális letépésnél: 17,8 mm (0,70 hüvelyk)
- Felső margó késvágásnál: 19,0 mm (0,75 hüvelyk)

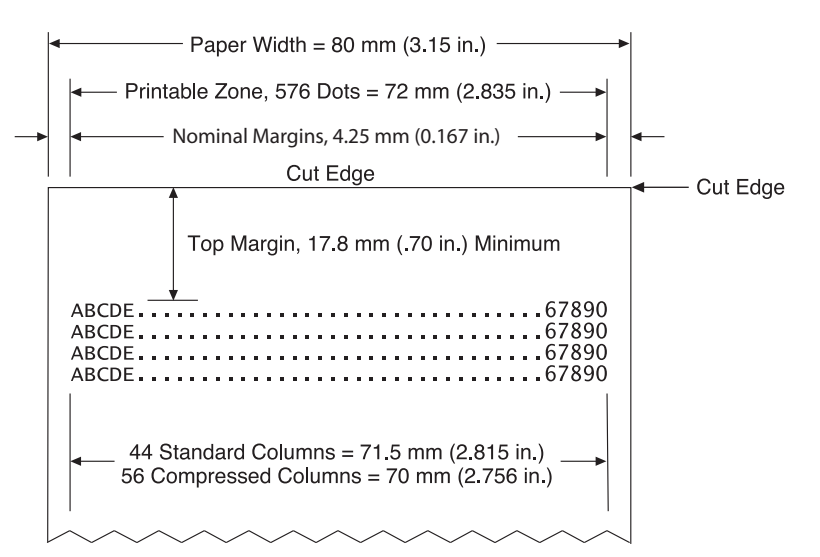

# <span id="page-41-0"></span>**C Ethernet beállítási parancsok**

A következő parancsok segítségével beállíthatja a szükséges nyomtató belső paramétereit az Ethernet funkcióval való működéshez. A parancsok csak Flash-letöltés (boot) módban használhatók (1B 5B 7D).

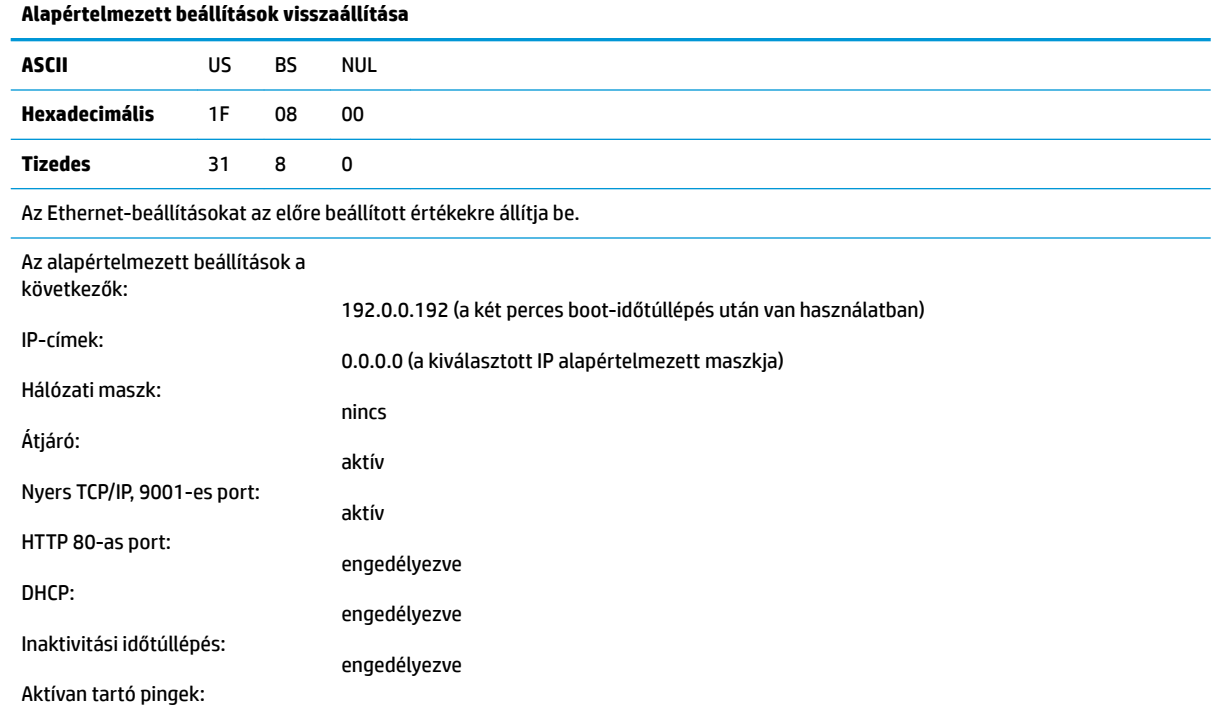

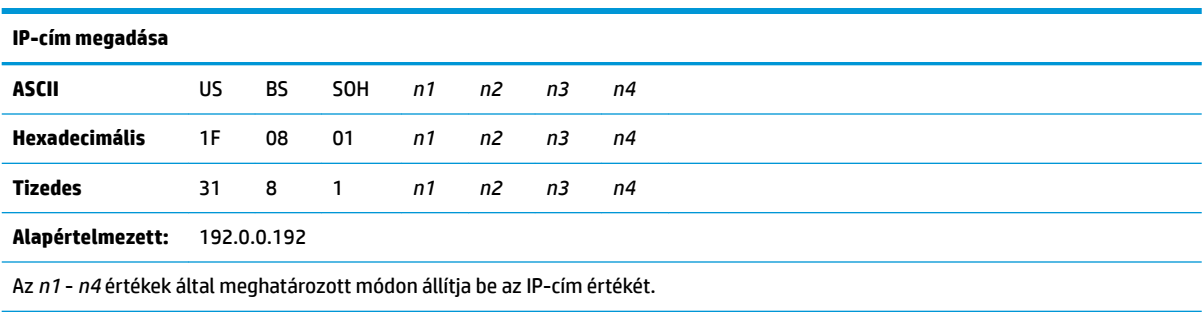

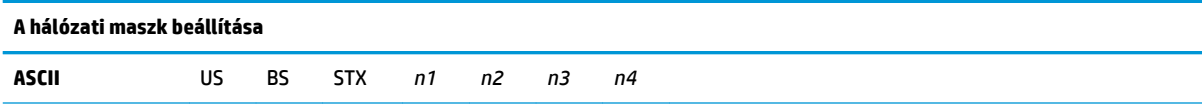

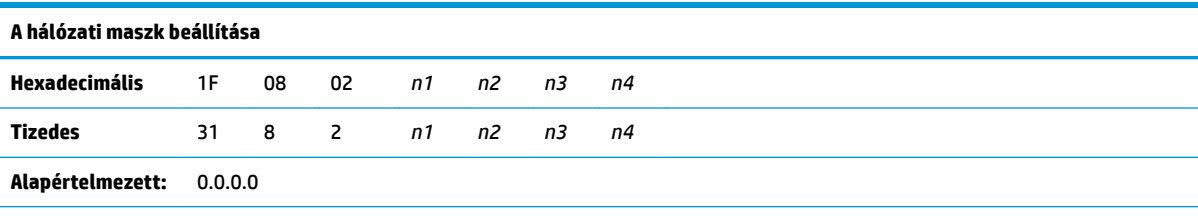

Az *n1* - *n4* értékek által meghatározott módon állítja be a hálózati maszk értékét.

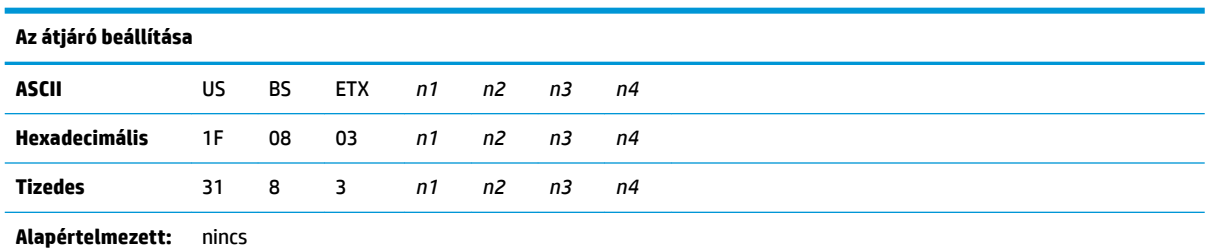

Az *n1* - *n4* értékek által meghatározott IP-címmel rendelkező átjáróhoz állítja be a nyomtatót. Átjáró nem mindig szükséges, még akkor sem, ha a nyomtató egy másik alhálózaton található.

A nyomtató nem kezdeményez kapcsolatot, és az átjáró címét a gazdacsomagoktól szerzi meg.

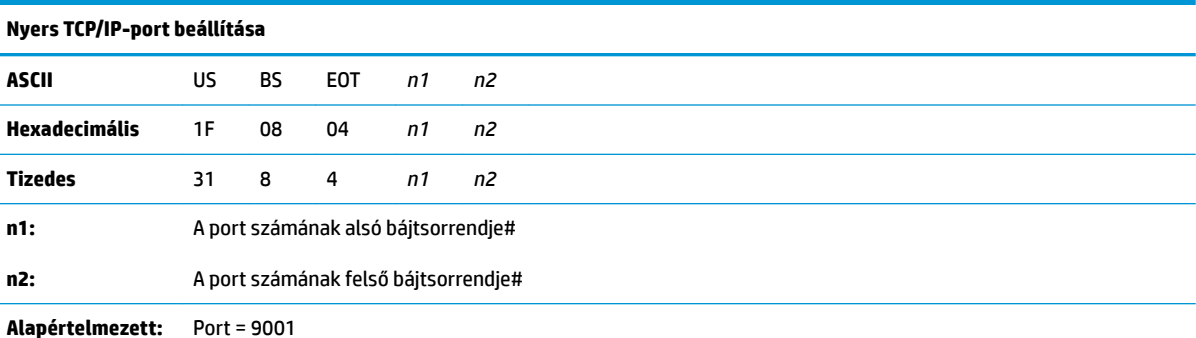

Beállítja a portot, ahol a nyomtató keresni fogja a nyers TCP/IP kommunikációt. A portszám 0-ra állítása kikapcsolja a nyers TCP/IP kommunikációt.

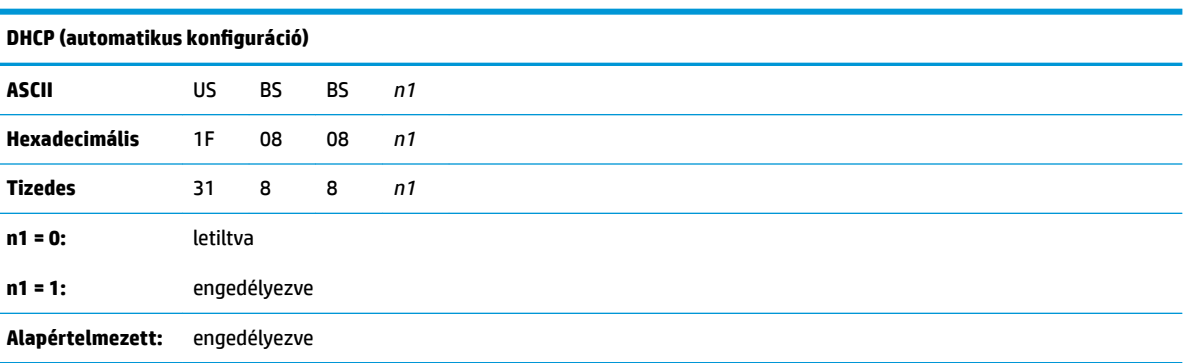

Engedélyezi vagy letiltja, hogy bekapcsoláskor a rendszer az IP-cím megszerzéséhez DHCP-t használjon. Ha két percen belül nincs cím, a DHCP megszerzi az alapértelmezett IP-címet.

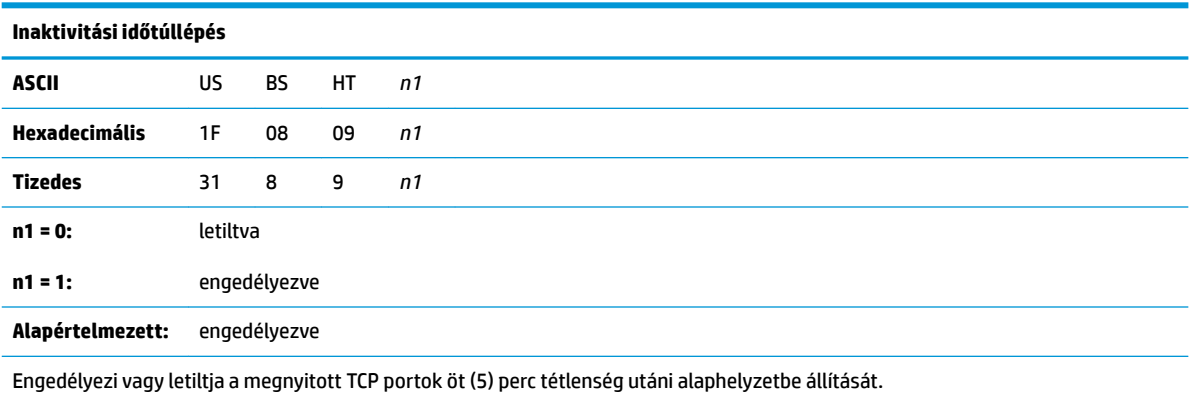

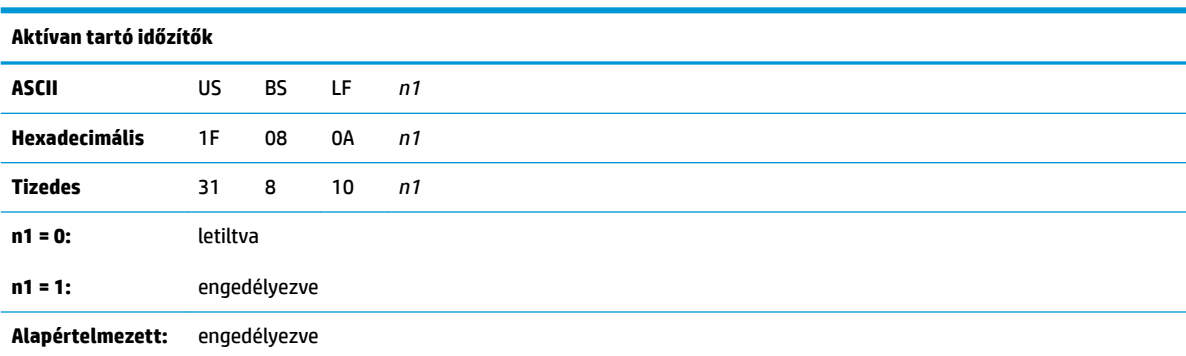

Engedélyezi vagy letiltja az aktívan tartó pingek küldését (saját arpok). Aktívan tartó pingekre lehet szükség az olyan eszközökkel való használat esetén, mint a smart hub-ok; a smart hub emlékeztetése arra, hogy a nyomtató mely porthoz csatlakozik.

Ha engedélyezve van, a rendszer tíz (10) percenként küldi el a saját arpokat.

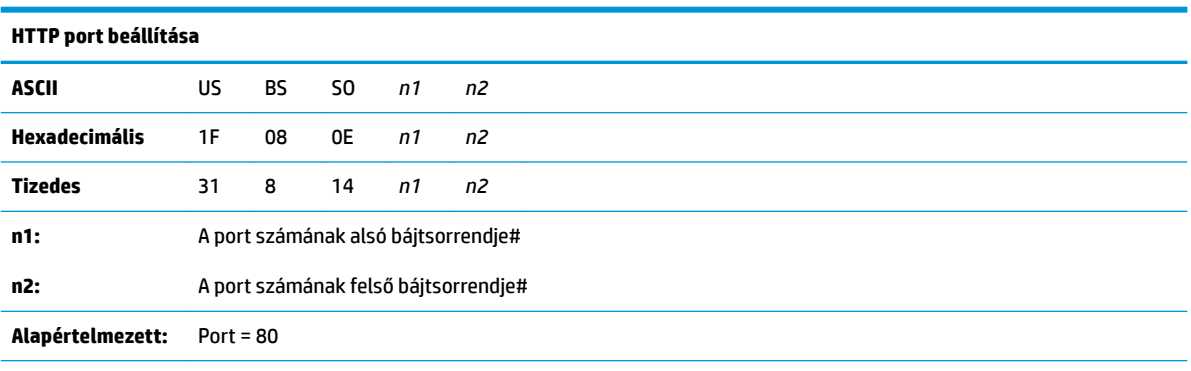

Beállítja a portot, ahol a HTTP-kiszolgáló figyel. A portszám 0-ra állítása kikapcsolja a HTTP kommunikációt.

# <span id="page-44-0"></span>**D Az Ethernet-nyomtató telepítése az operációs rendszer hálózatára**

**MEGJEGYZÉS:** Az Ethernet-nyomtató OPOS/JPOS funkcióval rendelkező hálózatra történő telepítéséhez tekintse meg a programozási útmutatót.

### **Ethernet-nyomtató telepítése Windows 7/8 operációs rendszer hálózatára**

- **1.** Csatlakoztassa a nyomtatót a hálózathoz, és kapcsolja be.
- **2.** Futtasson diagnosztikai mintát, és szerezze meg a nyomtató IP-címét. Ha probléma van az IP-címmel, állítsa vissza a nyomtató kommunikációs paramétereit, és próbálja újra.
- **3.** Ellenőrizze, hogy a nyers TCP/IP engedélyezve van-e, és a port be van-e állítva. Webkiszolgáló használata esetén győződjön meg róla, hogy a HTTP engedélyezve van-e, és a port is be van-e állítva. (A nyomtató alapértelmezett beállítása elegendő a telepítéshez).
- **4.** Nyissa meg a Vezérlőpultot, majd válassza ki az Eszközök és nyomtatók lehetőséget.
- **5.** Válassza a Nyomtató hozzáadása, Helyi nyomtató hozzáadása lehetőséget (ne válasszon hálózati nyomtatót), és válassza az Új port létrehozása elemet. Válassza a Szabványos TCP/IP-port elemet, és kattintson a Tovább gombra.
- **6.** Adja meg a nyomtató IP-címét a Gazdagép vagy az IP-cím mezőbe. Törölje a kijelölést a Nyomtató lekérdezése jelölőnégyzetből. A következő képernyőn a Windows megpróbálja észlelni a TCP/IP-portot, majd a porttal kapcsolatos további adatokhoz jutni. Válassza ki az Általános hálózati kártya lehetőséget.
- **7.** A Nyomtatóillesztő telepítése ablakban válassza a Saját lemez lehetőséget, és keresse meg a lemezen a megfelelő mini eszközillesztő helyét, és válassza ki a megfelelő mini eszközillesztőt.
- **8.** Nevezze el a nyomtatót, és válassza ki a preferált megosztási lehetőségeket. A nyomtató telepítése után még ne nyomtassa ki a tesztoldalt.
- **9.** Lépjen vissza a Nyomtatók menübe, és kattintson a jobb egérgombbal a telepített nyomtatóra, és válassza a Nyomtató tulajdonságai elemet.
- **10.** Lépjen a Portok menübe, és jelölje ki a telepített nyomtató portját, és válassza a Port beállítása lehetőséget. Válassza ki a Nyers lehetőséget a protokollhoz, és adja meg a portszámot (a 9001 az alapértelmezett konfigurációs beállítás). Kattintson az OK gombra a Tulajdonságok ablak bezárásához.
- <span id="page-45-0"></span>**11.** Lépjen ismét a nyomtatók menübe, és kattintson a jobb egérgombbal az újonnan telepített nyomtatóra. Lépjen a nyomtató tulajdonságai menübe, és nyomtassa ki a tesztoldalt.
- **12.** Ha a tesztoldal nyomtatása sikeres, a nyomtatót bármely Windows programmal használhatja.

## **Ethernet-nyomtató telepítése Windows XP/Vista hálózaton**

- **1.** Csatlakoztassa a nyomtatót a hálózathoz, és kapcsolja be.
- **2.** Futtasson diagnosztikai mintát, és szerezze meg a nyomtató IP-címét. Ha probléma van az IP-címmel, állítsa vissza a nyomtató kommunikációs paramétereit, és próbálja újra.
- **3.** Ellenőrizze, hogy a nyers TCP/IP engedélyezve van-e, és a port be van-e állítva. Webkiszolgáló használata esetén győződjön meg róla, hogy a HTTP engedélyezve van-e, és a port is be van-e állítva. (A nyomtató alapértelmezett beállítása elegendő a telepítéshez).
- **4.** Nyissa meg a Vezérlőpult/Nyomtatók ablakot.
- **5.** Válassza a Nyomtató hozzáadása, Helyi nyomtató hozzáadása lehetőséget (ne válasszon hálózati nyomtatót), törölje az Automatikus észlelés bejelölését, és válassza az Új port létrehozása elemet. Válassza a Normál TCP/IP-port lehetőséget.
- **6.** Adja meg a nyomtató IP-címét az IP-cím mezőben. Törölje a Nyomtató lekérdezés vagy az Automatikus lekérdezés bejelölést, ha rendelkezésre áll. A következő képernyőn a Windows megpróbálja észlelni a TCP/IP-portot, majd a porttal kapcsolatos további adatokhoz jutni. Válassza az Általános hálózati kártya elemet az Eszköz típusa menüben.
- **7.** A Nyomtatóillesztő telepítése ablakban válassza a Saját lemez lehetőséget, és keresse meg a lemezen a megfelelő mini eszközillesztő helyét, és válassza ki a megfelelő mini eszközillesztőt.
- **8.** Nevezze el a nyomtatót, és válassza ki a preferált megosztási lehetőségeket. A nyomtató telepítése után még ne nyomtassa ki a tesztoldalt.
- **9.** Lépjen vissza a Nyomtatók menübe, és kattintson a jobb egérgombbal a telepített nyomtatóra, és válassza Tulajdonságok elemet.
- **10.** Lépjen a Portok menübe, és jelölje ki a telepített nyomtató portját, és válassza a Port beállítása lehetőséget. Válassza ki a Nyers lehetőséget a protokollhoz, és adja meg a portszámot (a 9001 az alapértelmezett konfigurációs beállítás). Kattintson az OK gombra a Tulajdonságok ablak bezárásához.
- **11.** Lépjen ismét a nyomtatócsoport menübe, és kattintson a jobb egérgombbal az újonnan telepített nyomtatóra. Lépjen a Tulajdonságok menübe, és nyomtassa ki a tesztoldalt.
- **12.** Ha a tesztoldal nyomtatása sikeres, a nyomtatót bármely Windows programmal használhatja.